# **消防入口網 - 帳號綁定流程介紹**

**協勤民力資訊管理系統**

# **你屬於以下哪種狀況……**

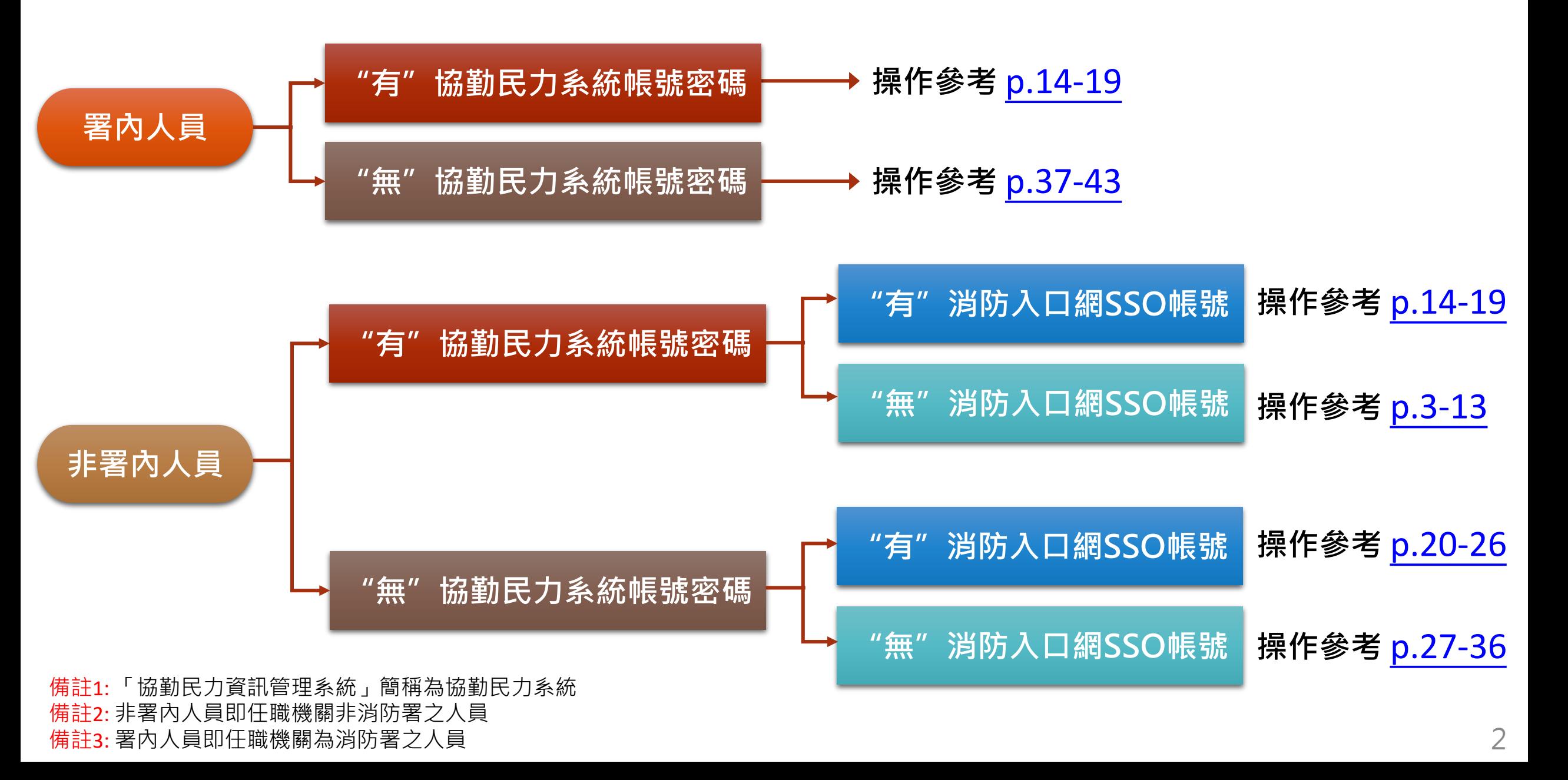

<span id="page-2-0"></span>**協勤民力系統既有使用者-非消防署內人員** 帳號綁定流程說明

### 3/16以前 協勤民力系統網址 https://tedpc.nfa.gov.tw/

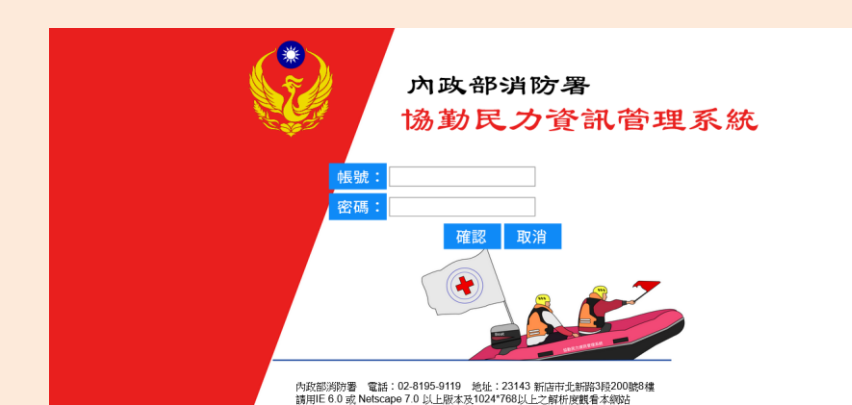

**110/3/16 消防入口網系統正式上線**

# 3/16之後 無法再使用原登入方式進入系統

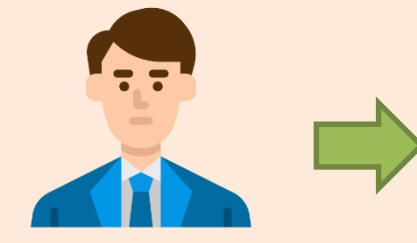

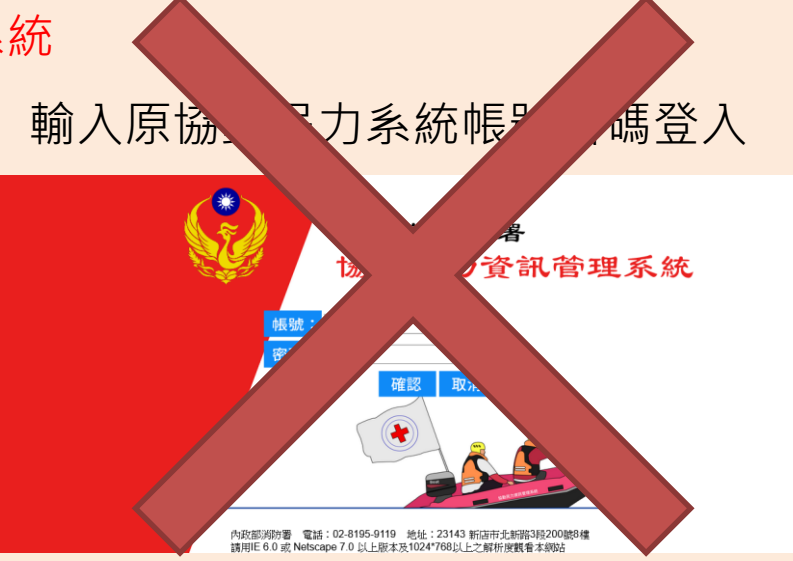

輸入原協勤民力系統帳號密碼登入

**110/3/16 消防入口網系統正式上線**

3/16之後 由消防入口網網址**[https://portal.nfa.gov.tw](https://portal.nfa.gov.tw/)** 進入消防入口網登入頁 需於登入頁先進行SSO帳號綁定,無法以原協勤民力帳號密碼登入,帳號綁定完成後,可從消防入口網進入協勤 民力資訊管理系統

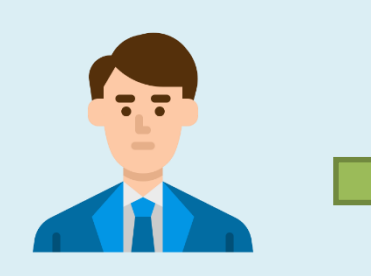

點選協勤民力系統連

結,可直接進入協勤

民力系統,不需再次

輸入帳號密碼

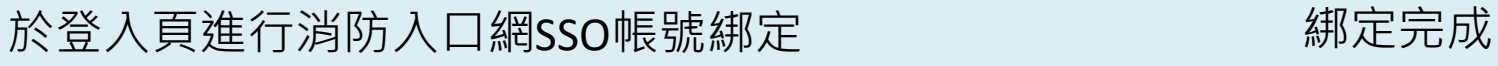

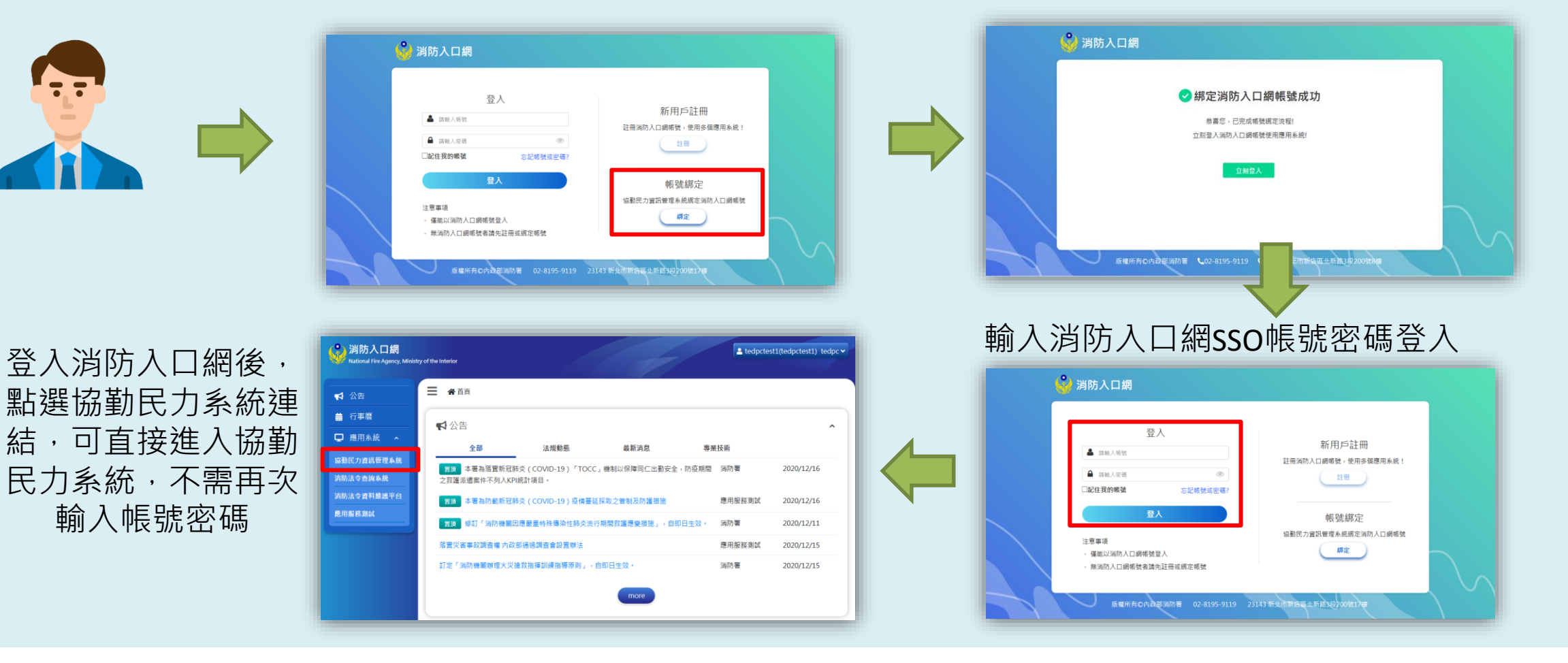

5

**步驟一: 點選消防入口網網址[https://portal.nfa.gov.tw](https://portal.nfa.gov.tw/),進入消防入口網登入頁**

**步驟二: 點選「綁定」按鈕**

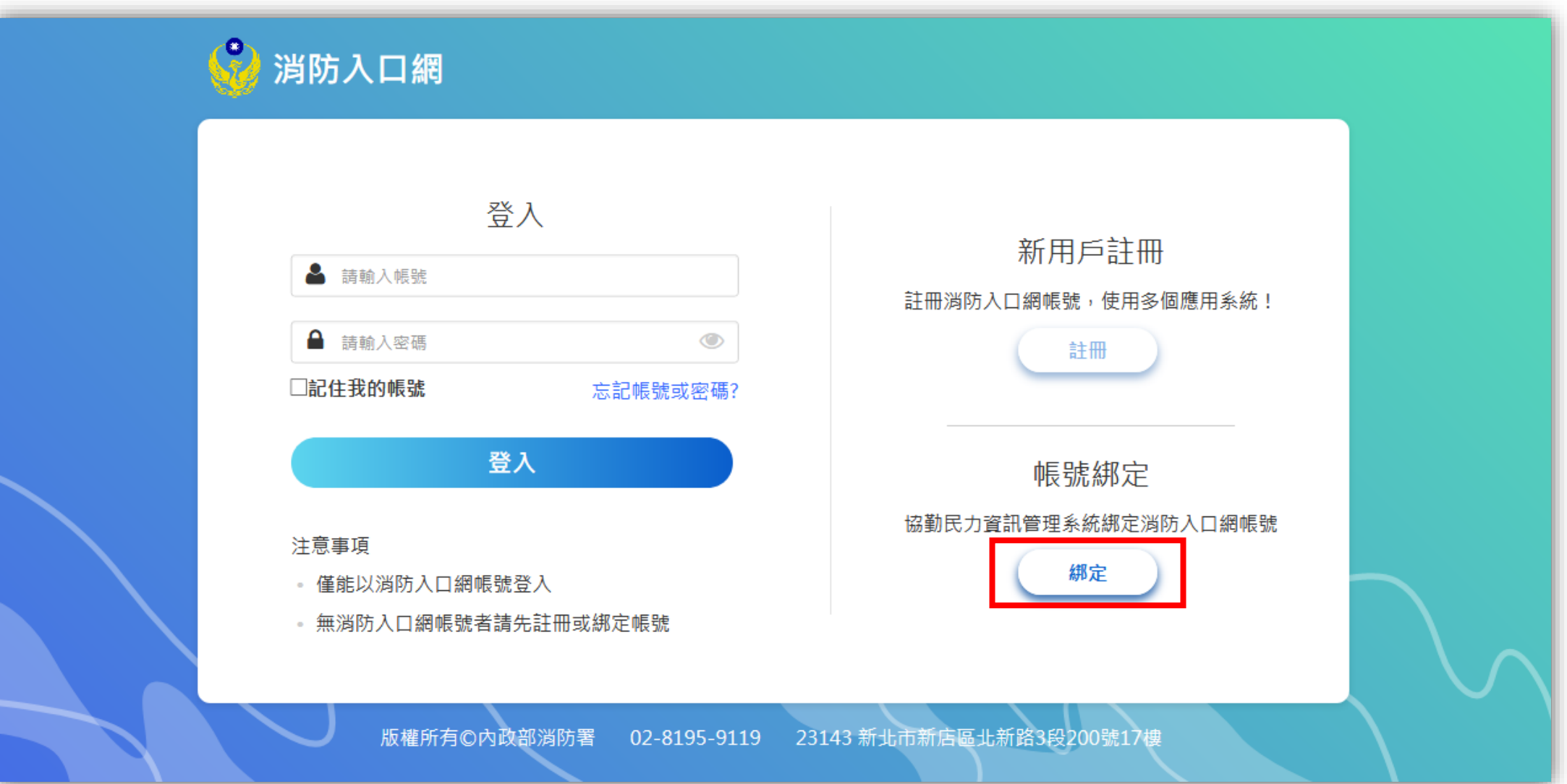

### **步驟三: 驗證協勤民力資訊管理系統原帳號密碼**

應用服務選擇「協勤民力資訊管理系統」,輸入協勤民力系統原帳號密碼後,點選「下一步」進行驗證

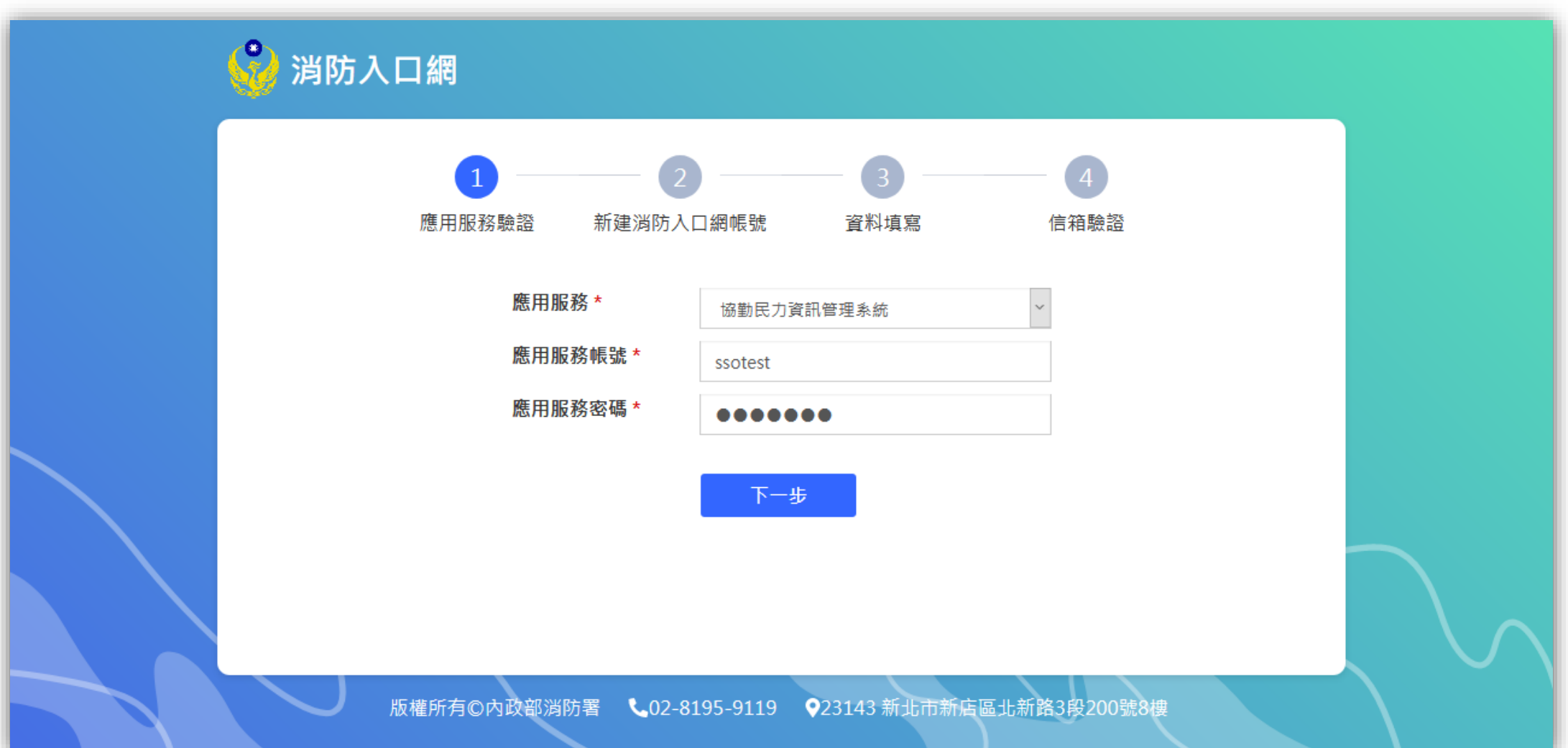

## **步驟四: 選擇無消防入口網帳號**

點選「否」

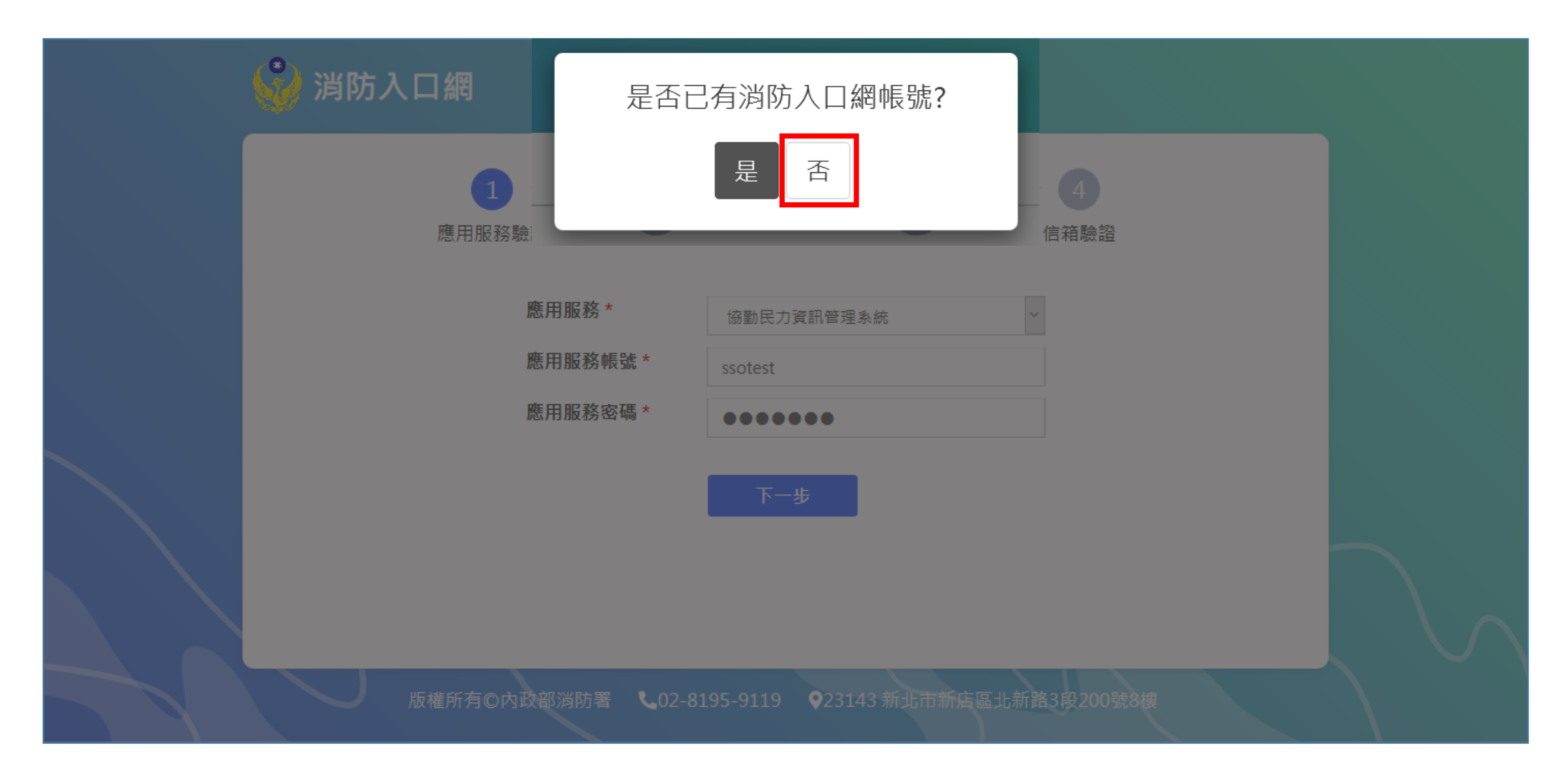

### **步驟五: 建立一組SSO帳號密碼**

帳號需至少4字元並包含英文與數字,密碼需至少12字元,並滿足英文大小寫、英文小寫、特殊符號、數字其中三項

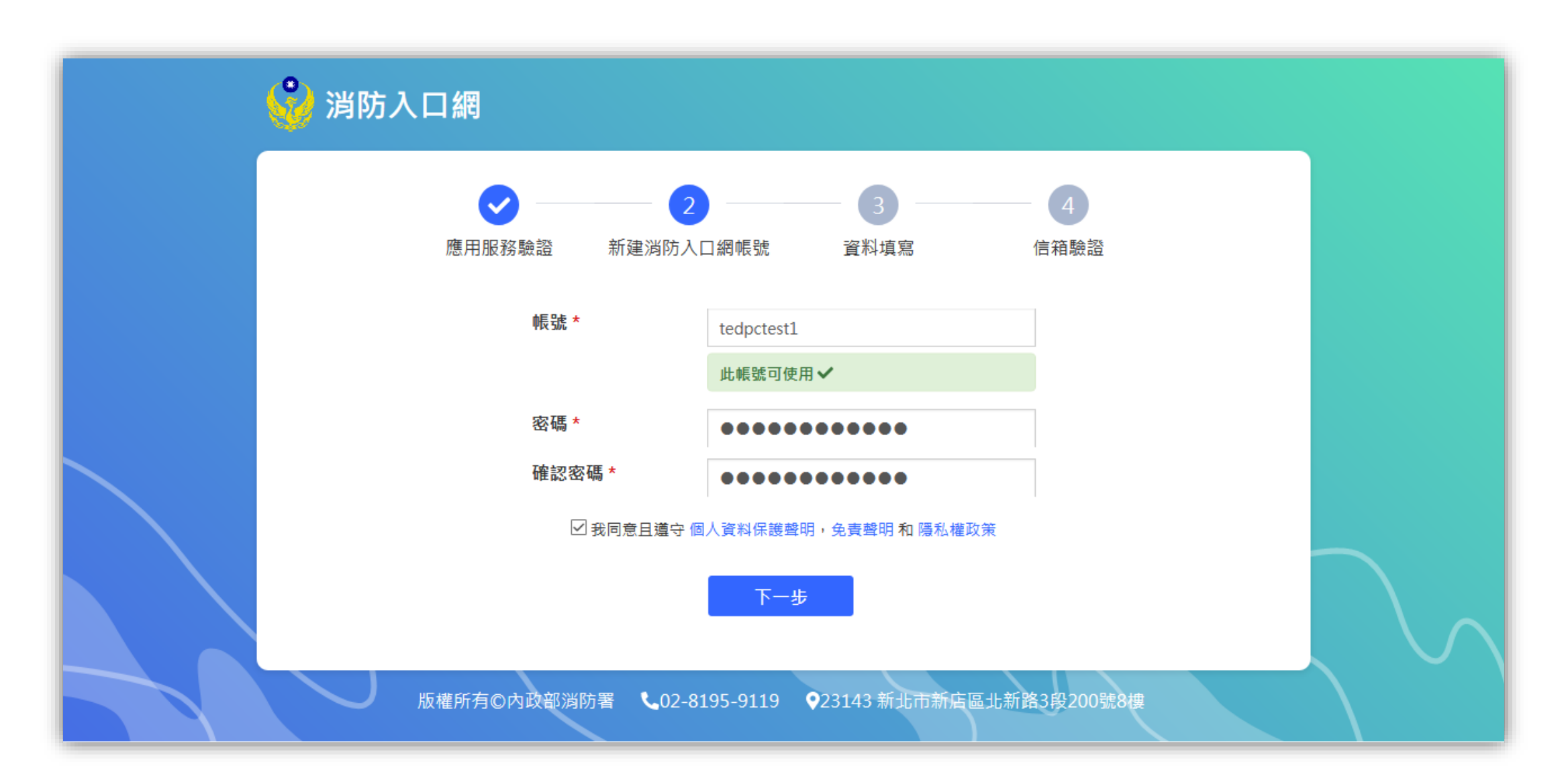

## **步驟六: 填寫基本資料,填寫完畢點選**「**下一步**」

為系統管理員審核帳號以及賦予使用權限之參考依據;紅色星號為必填欄位

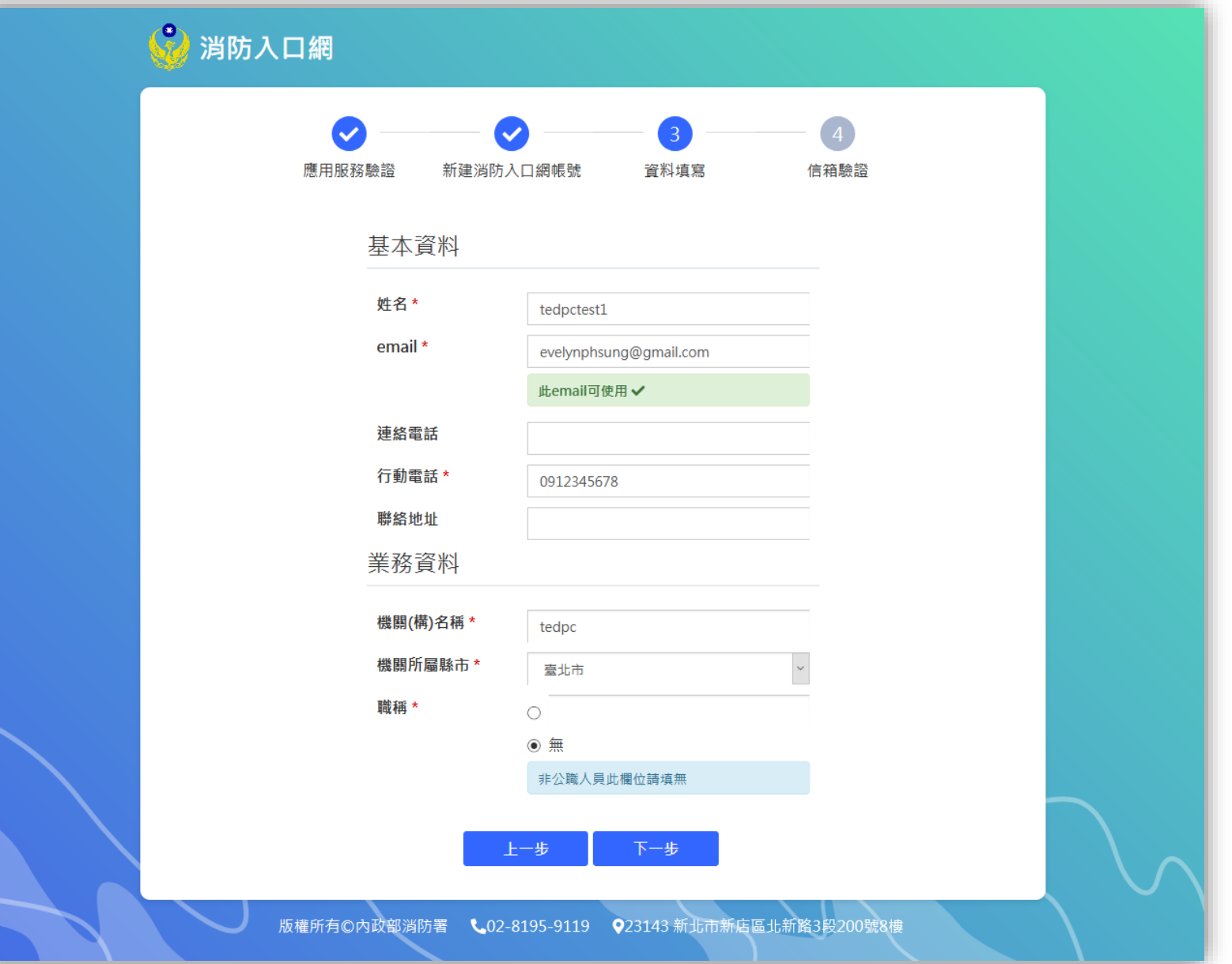

### **步驟七: 驗證註冊信箱 (輸入驗證碼)**

先至註冊時所填寫之電子信箱,收取系統發送之驗證碼,因驗證碼具時效性,需於限定時間內回註冊頁面輸入驗證 碼,用以驗證註冊之電子信箱是否正確,如驗證碼已過期,可點選重新發送,並再次至信箱收取驗證碼

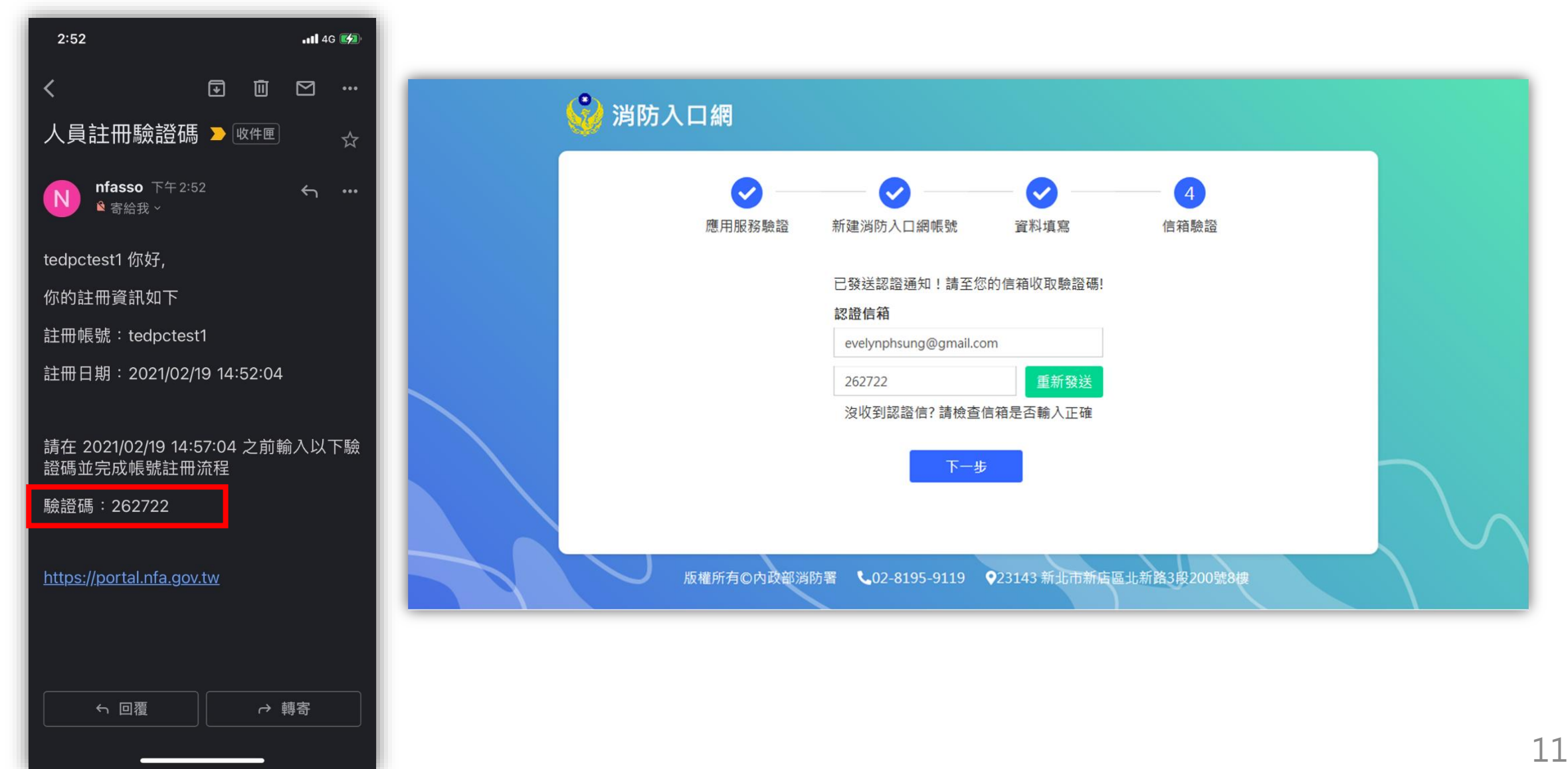

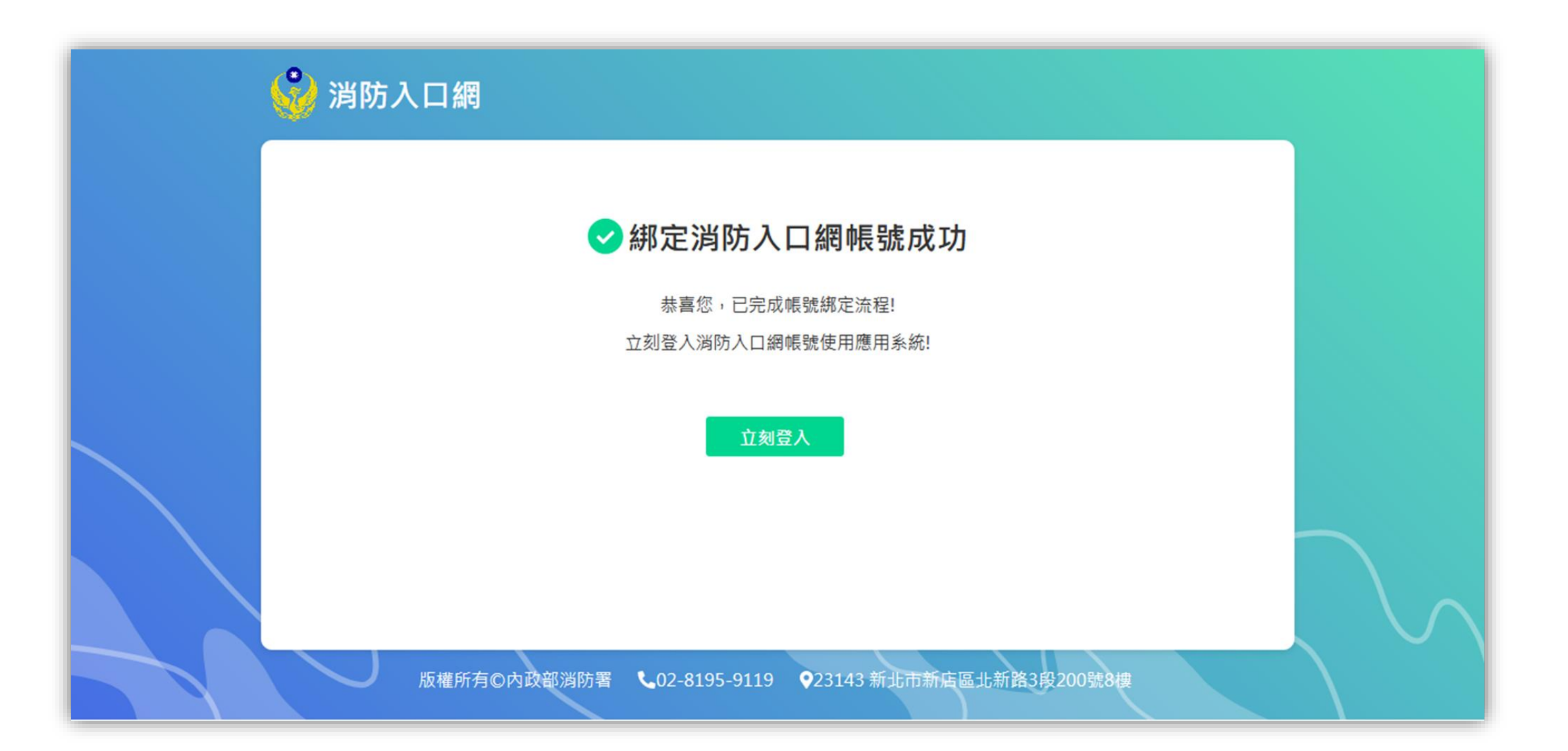

### **步驟九: 登入消防入口網**

綁定完成後,可使用該SSO帳號密碼登入消防入口網,登入後可於消防入口網點選協勤民力資訊管理系統連結,即可 直接進入協勤民力系統,不需再次輸入帳號密碼

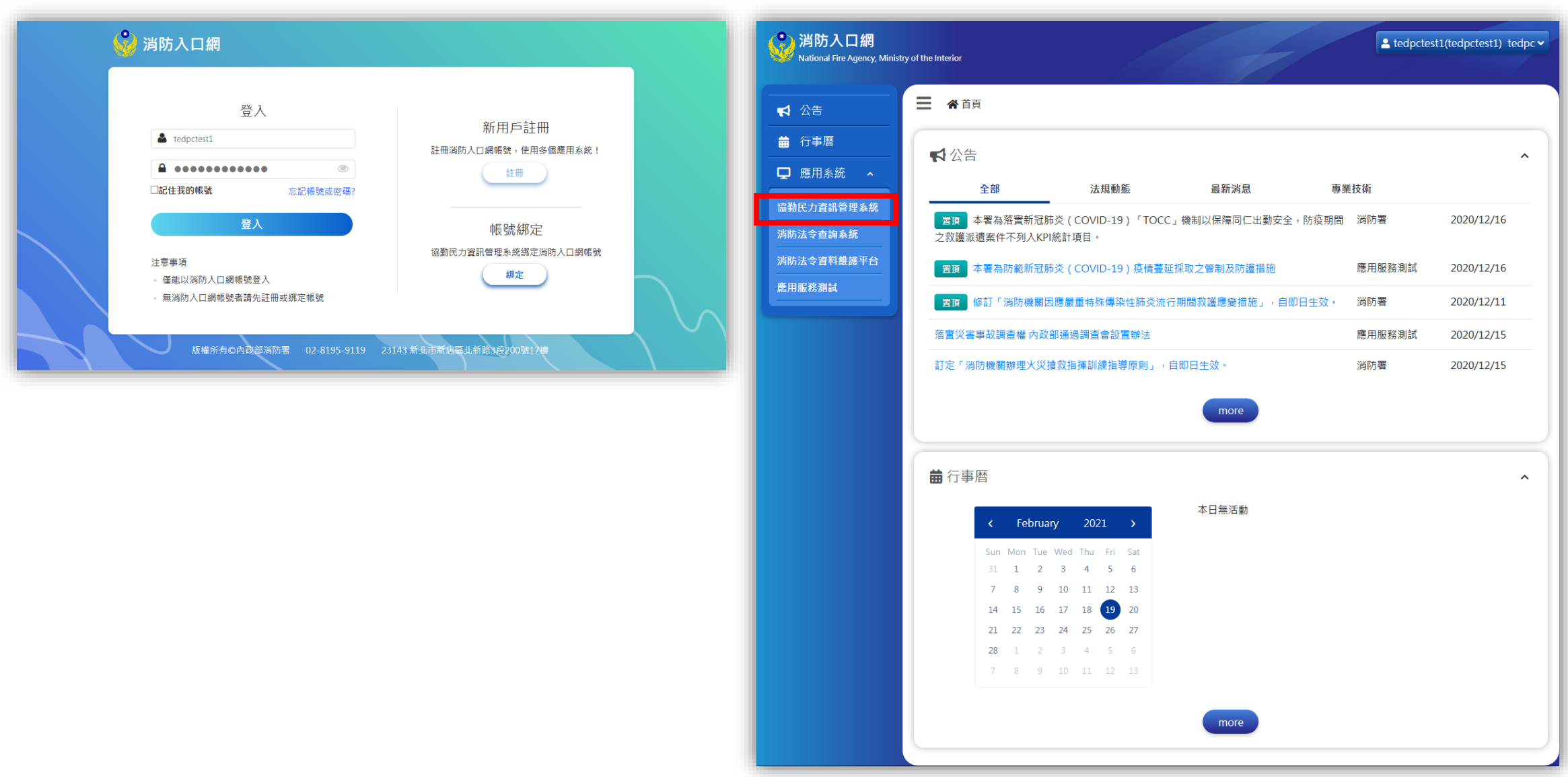

<span id="page-13-0"></span>帳號綁定流程說明

# **協勤民力系統既有使用者-署內人員或已有消 防入口網帳號者**

**步驟一: 點選消防入口網網址[https://portal.nfa.gov.tw](https://portal.nfa.gov.tw/),進入消防入口網**

# **步驟二: 點選協勤民力資訊管理系統連結**

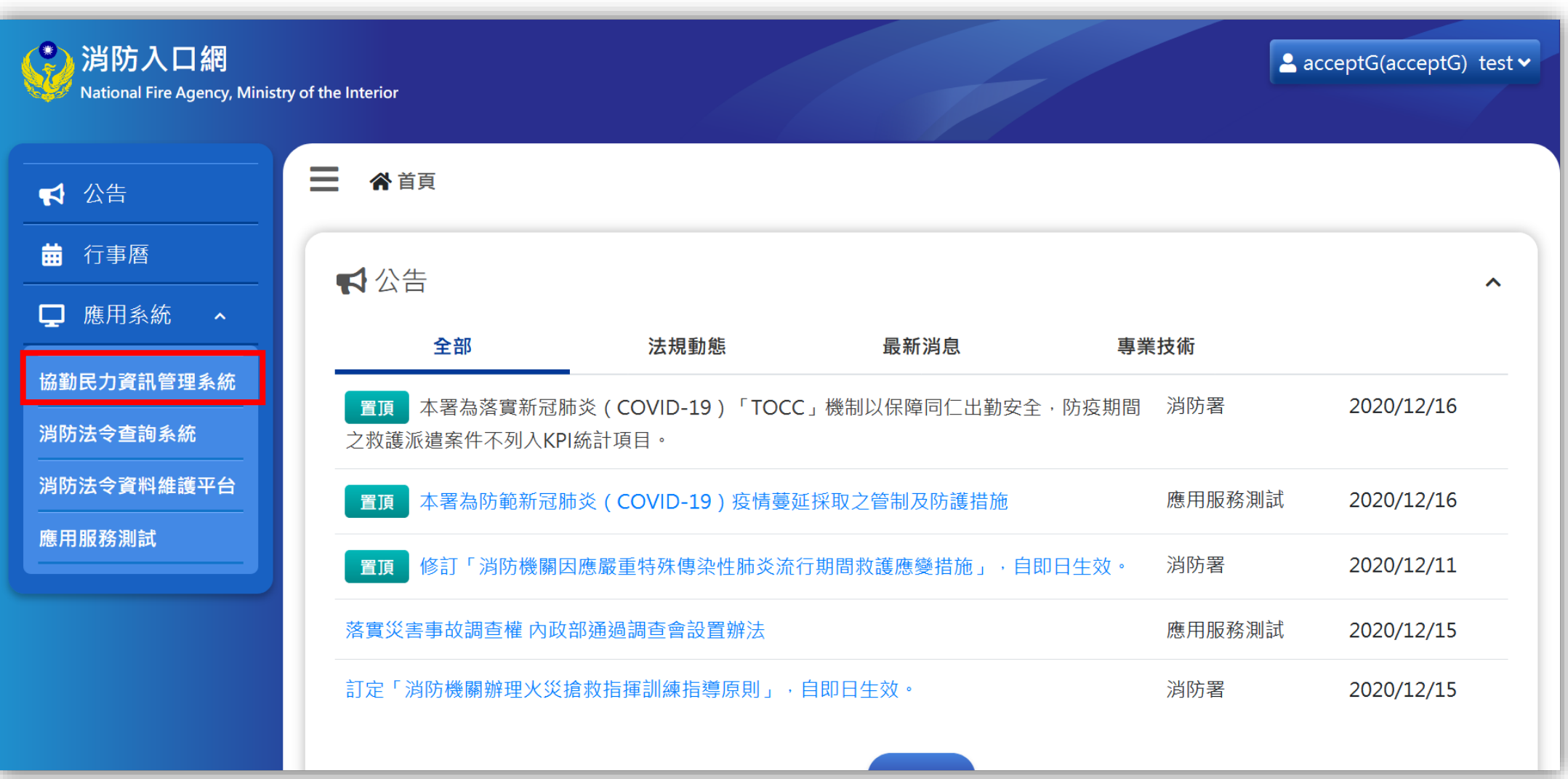

# **步驟三: 點選「立刻綁定」**

即以AD帳號(署內人員)或消防入口網SSO帳號(非署內人員)綁定協勤民力系統帳號密碼

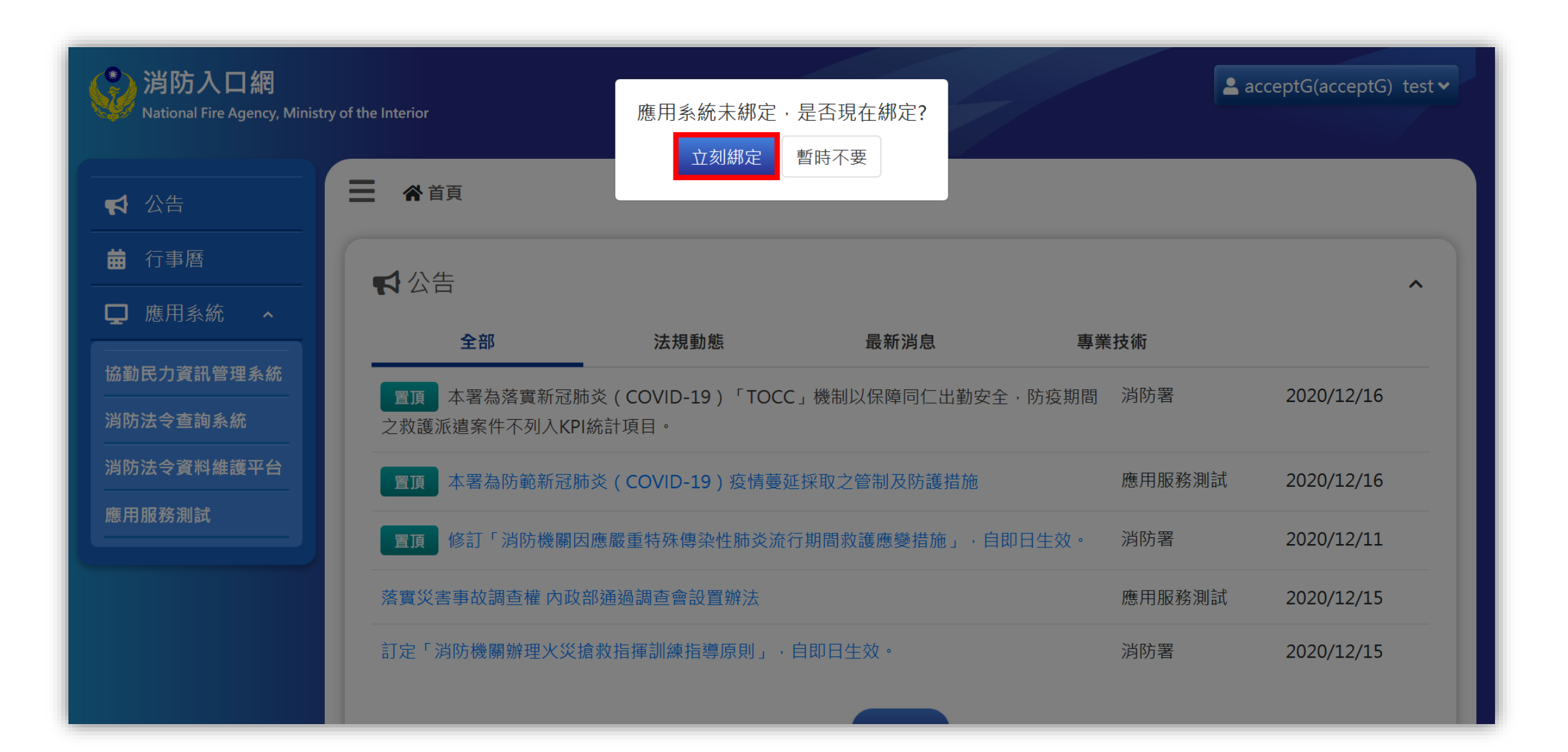

### **步驟四: 驗證協勤民力資訊管理系統原帳號密碼**

輸入協勤民力系統原帳號密碼後點選「送出」,以進行驗證

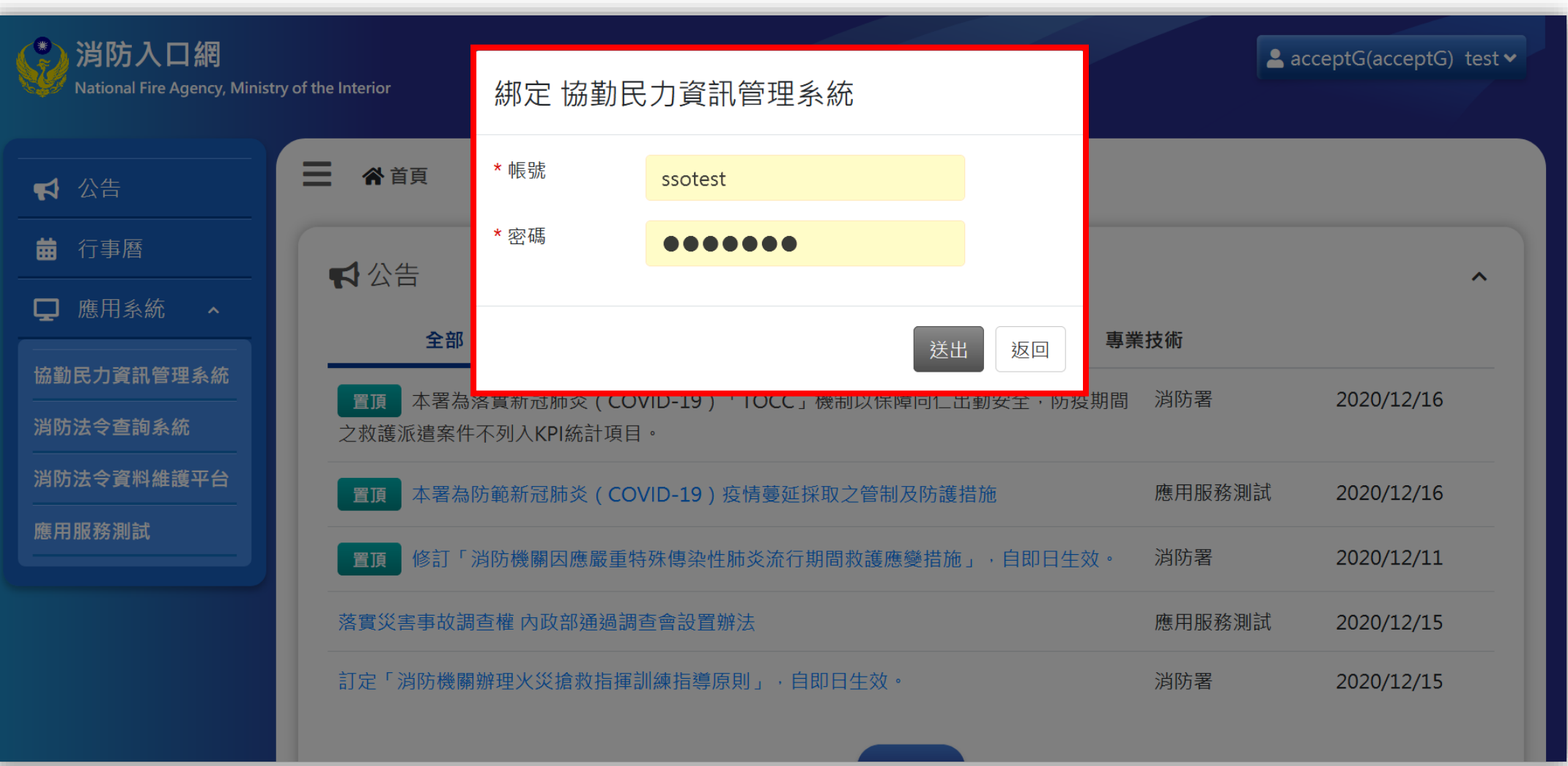

### **步驟五: 完成SSO帳號與協勤民力帳號綁定**

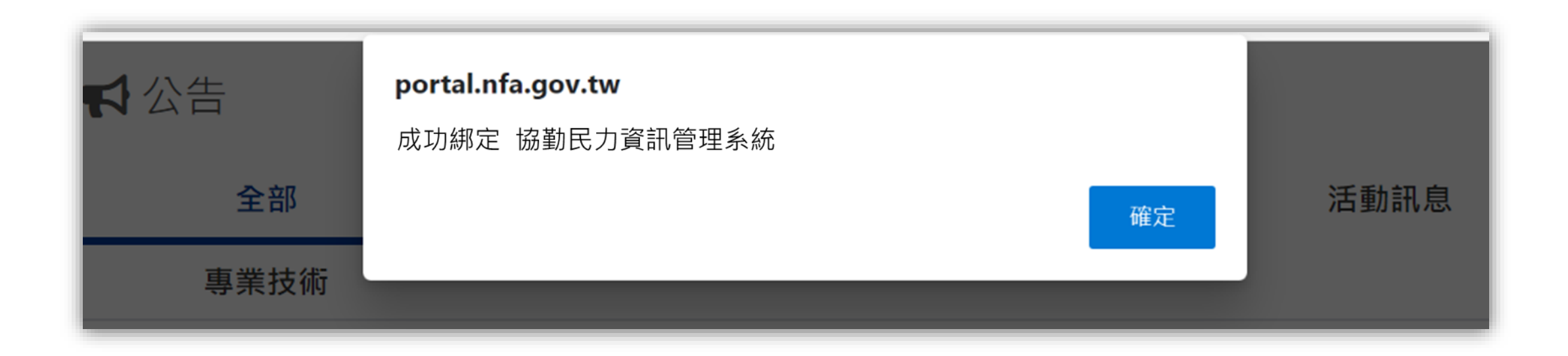

### **步驟六: 登入消防入口網**

綁定完成後,於消防入口網點選協勤民力資訊管理系統連結,即可直接進入協勤民力系統,不需再次輸入帳號密碼

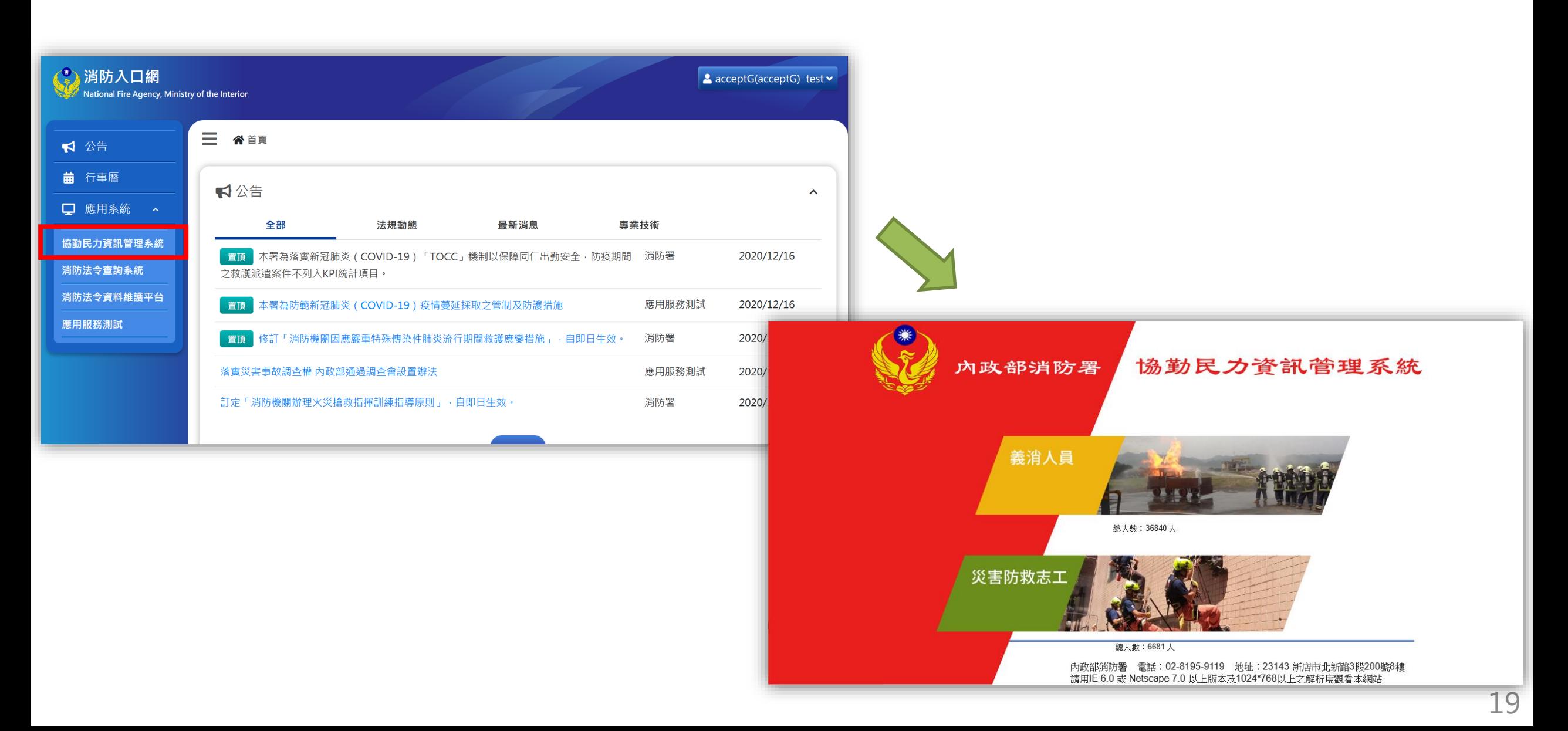

<span id="page-19-0"></span>帳號綁定流程說明

# **協勤民力系統新使用者-非消防署內人員(已有 消防入口網帳號)**

### **步驟一: 申請協勤民力資訊管理系統帳號密碼**

聯繫所屬縣市的協勤民力系統承辦人,先行申請一組協勤民力資訊管理系統的帳號密碼

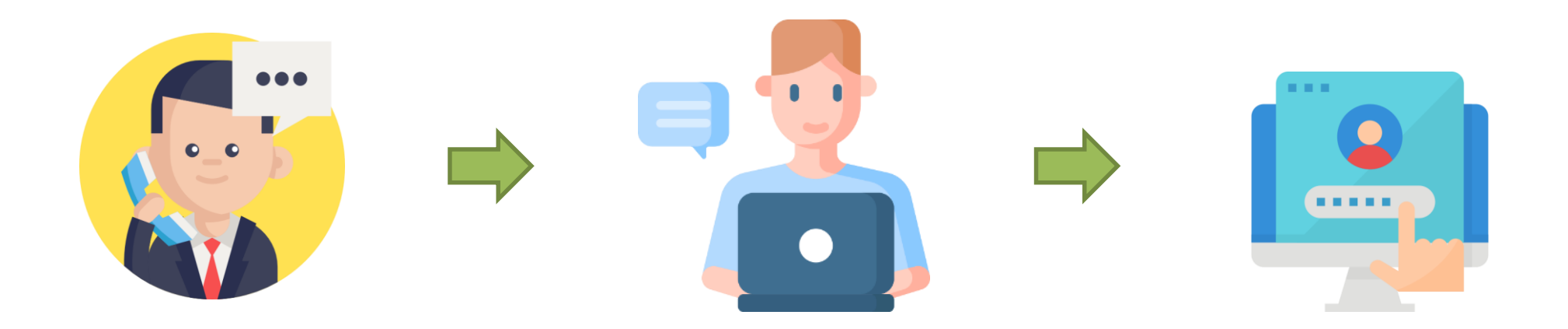

**步驟二: 點選消防入口網網址[https://portal.nfa.gov.tw](https://portal.nfa.gov.tw/),進入消防入口網**

# **步驟三: 點選協勤民力資訊管理系統連結**

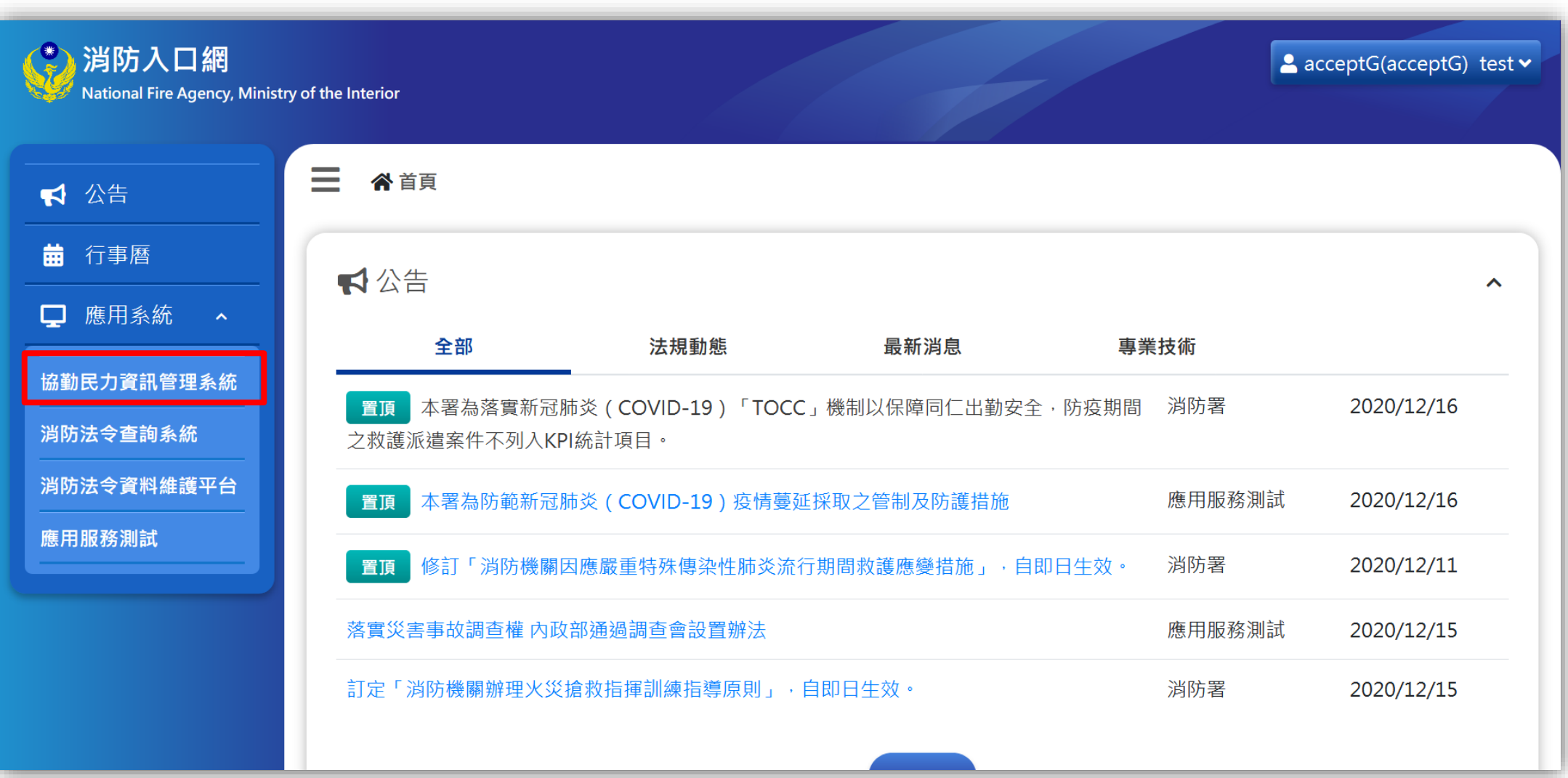

# **步驟四: 點選「立刻綁定」**

### 即以消防入口網SSO帳號綁定協勤民力系統帳號密碼

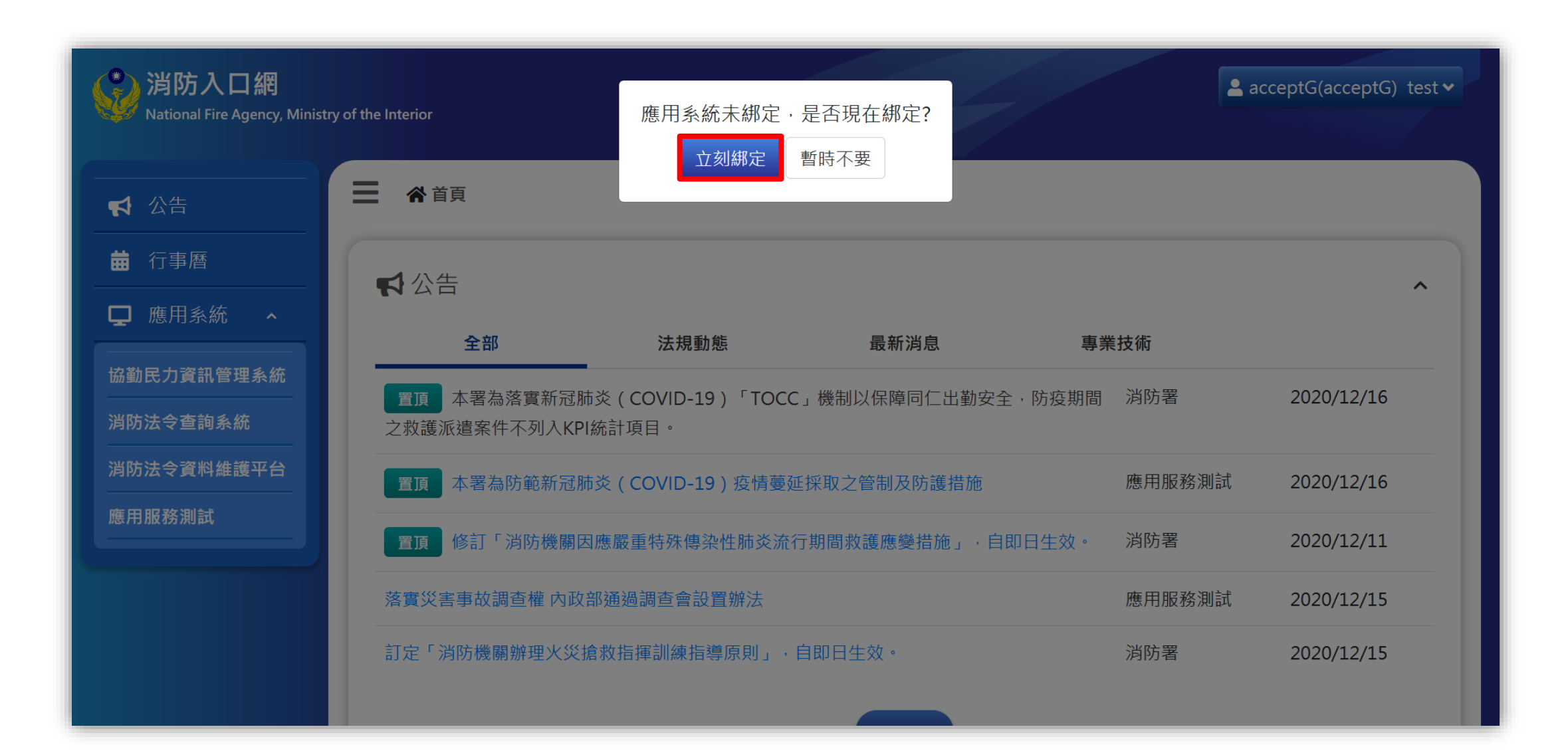

### **步驟五: 驗證協勤民力資訊管理系統原帳號密碼**

輸入步驟一 申請之協勤民力系統帳號密碼以進行驗證

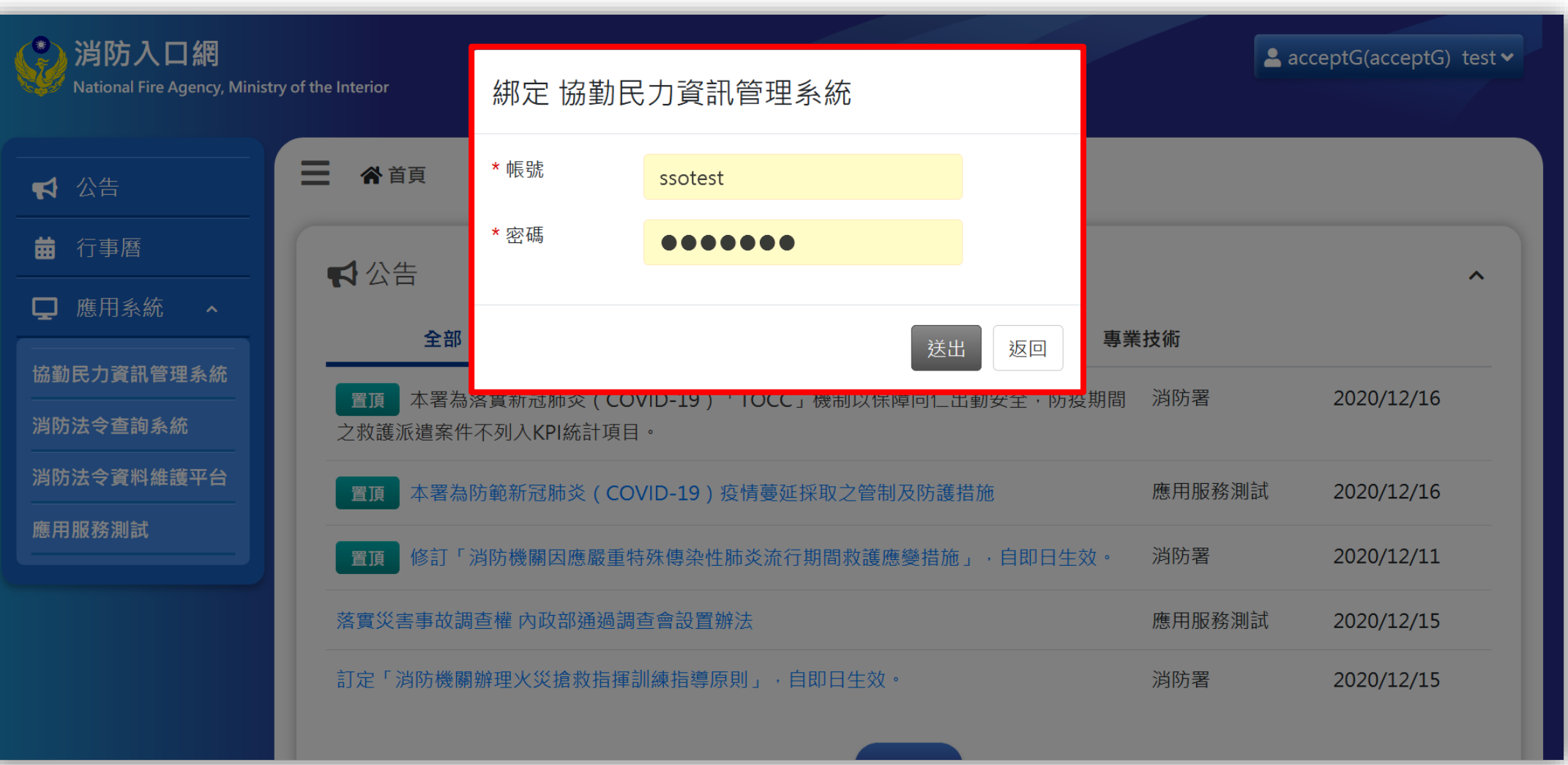

### **步驟六: 完成SSO帳號與協勤民力帳號綁定**

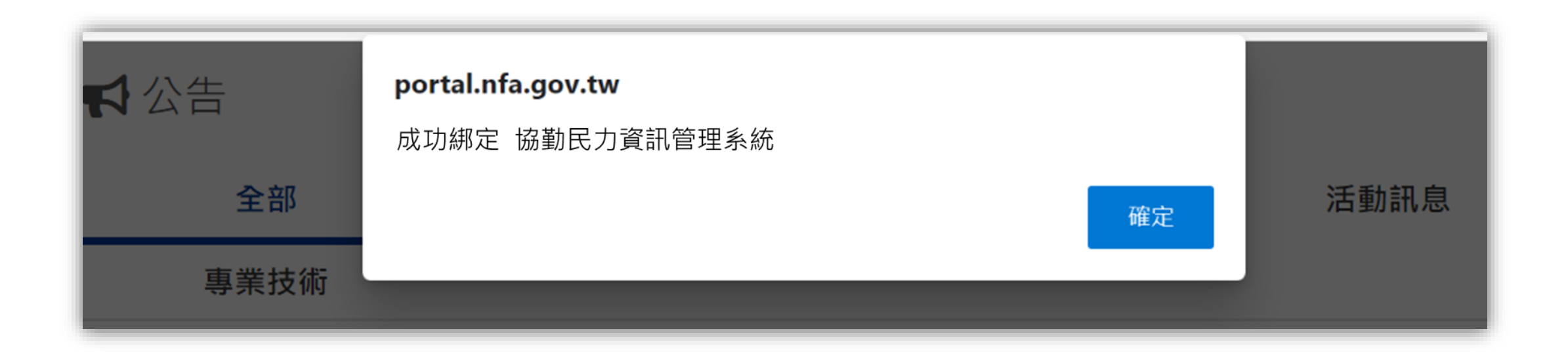

### **步驟七: 登入消防入口網**

綁定完成後,可於消防入口網點選協勤民力資訊管理系統連結,即可直接進入協勤民力系統,不需再次輸入帳號密碼

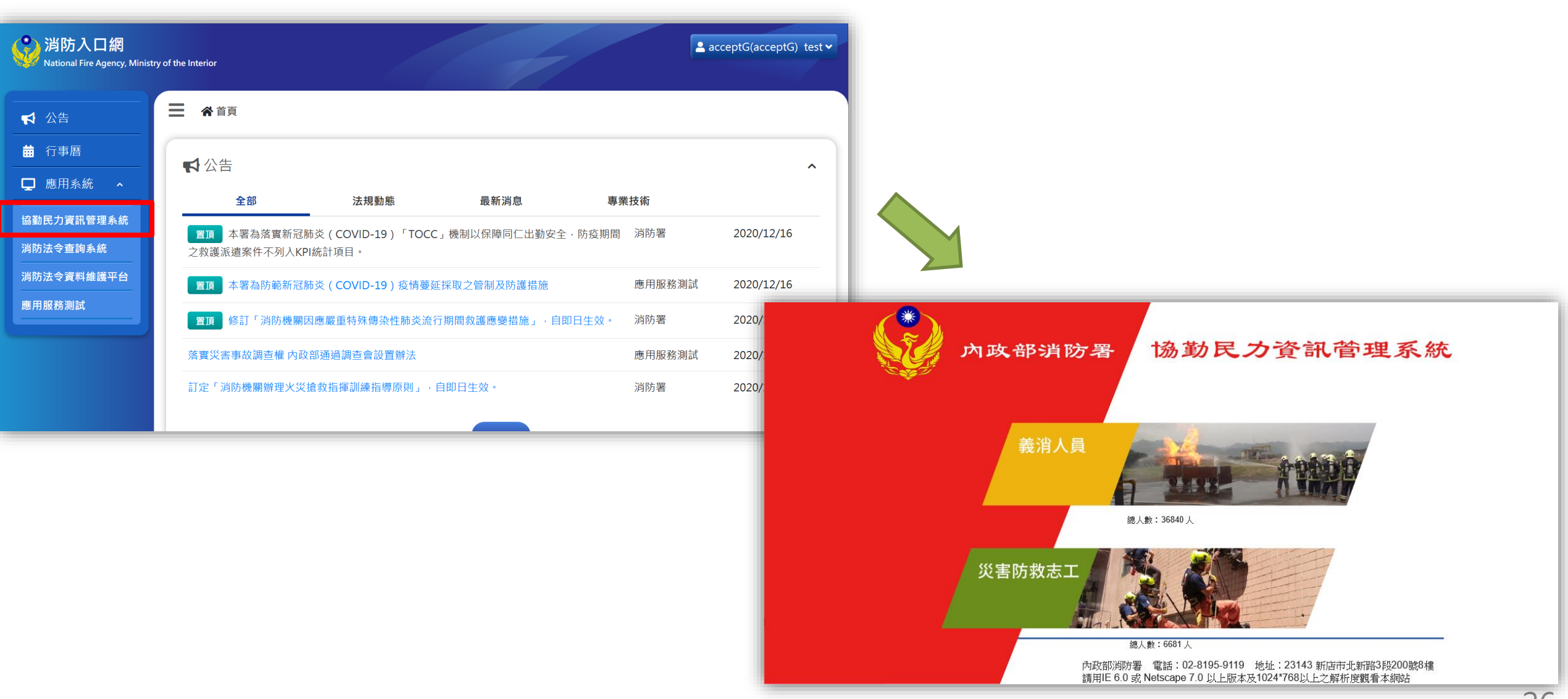

<span id="page-26-0"></span>帳號綁定流程說明

# **協勤民力系統新使用者-非消防署內人員(無消 防入口網帳號)**

### **步驟一: 申請協勤民力資訊管理系統帳號密碼**

聯繫所屬縣市的協勤民力系統承辦人,先行申請一組協勤民力資訊管理系統的帳號密碼

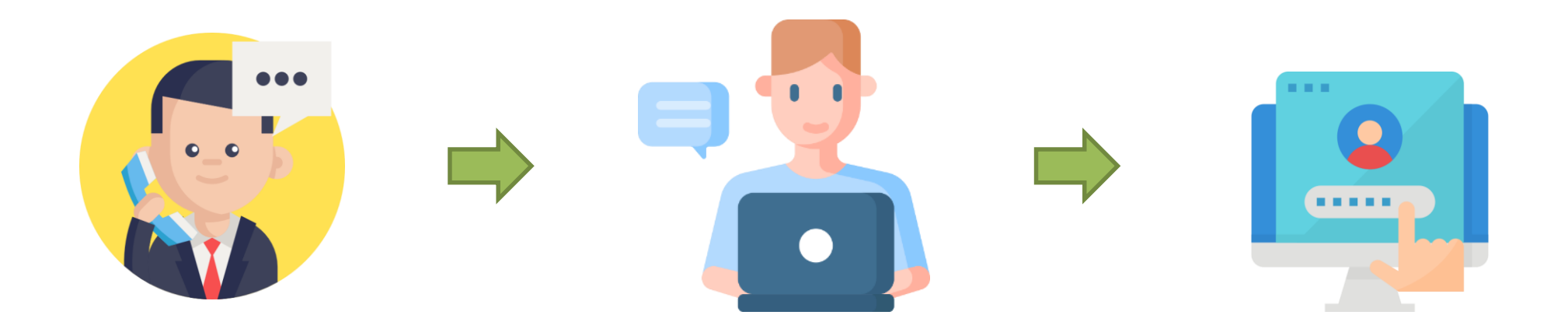

**步驟二: 點選消防入口網網址[https://portal.nfa.gov.tw](https://portal.nfa.gov.tw/),進入消防入口網登入頁**

**步驟三: 點選「綁定」按鈕**

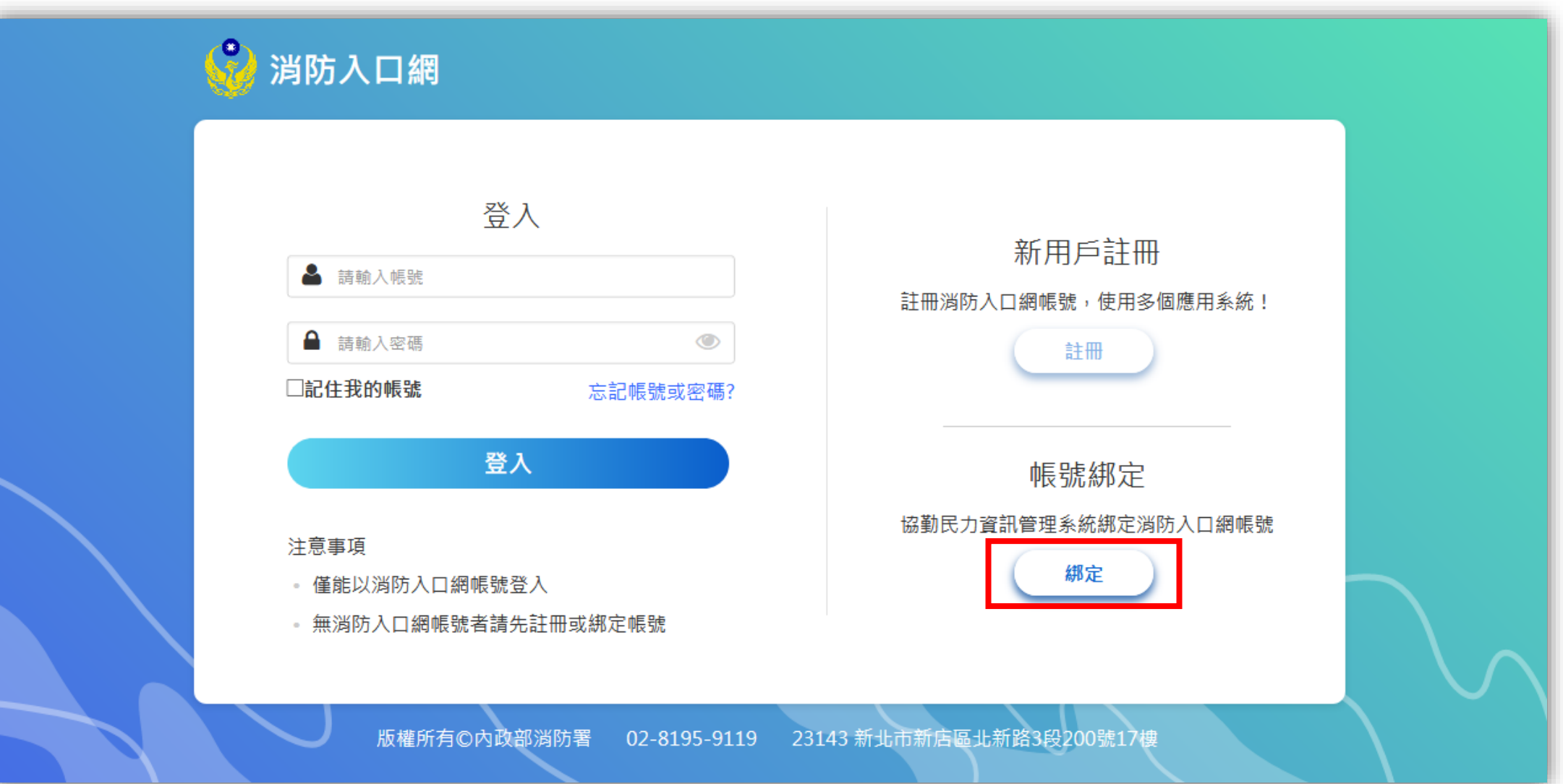

### **步驟三: 驗證協勤民力資訊管理系統原帳號密碼**

應用服務選擇「協勤民力資訊管理系統」,輸入協勤民力系統原帳號密碼後,點選「下一步」進行驗證

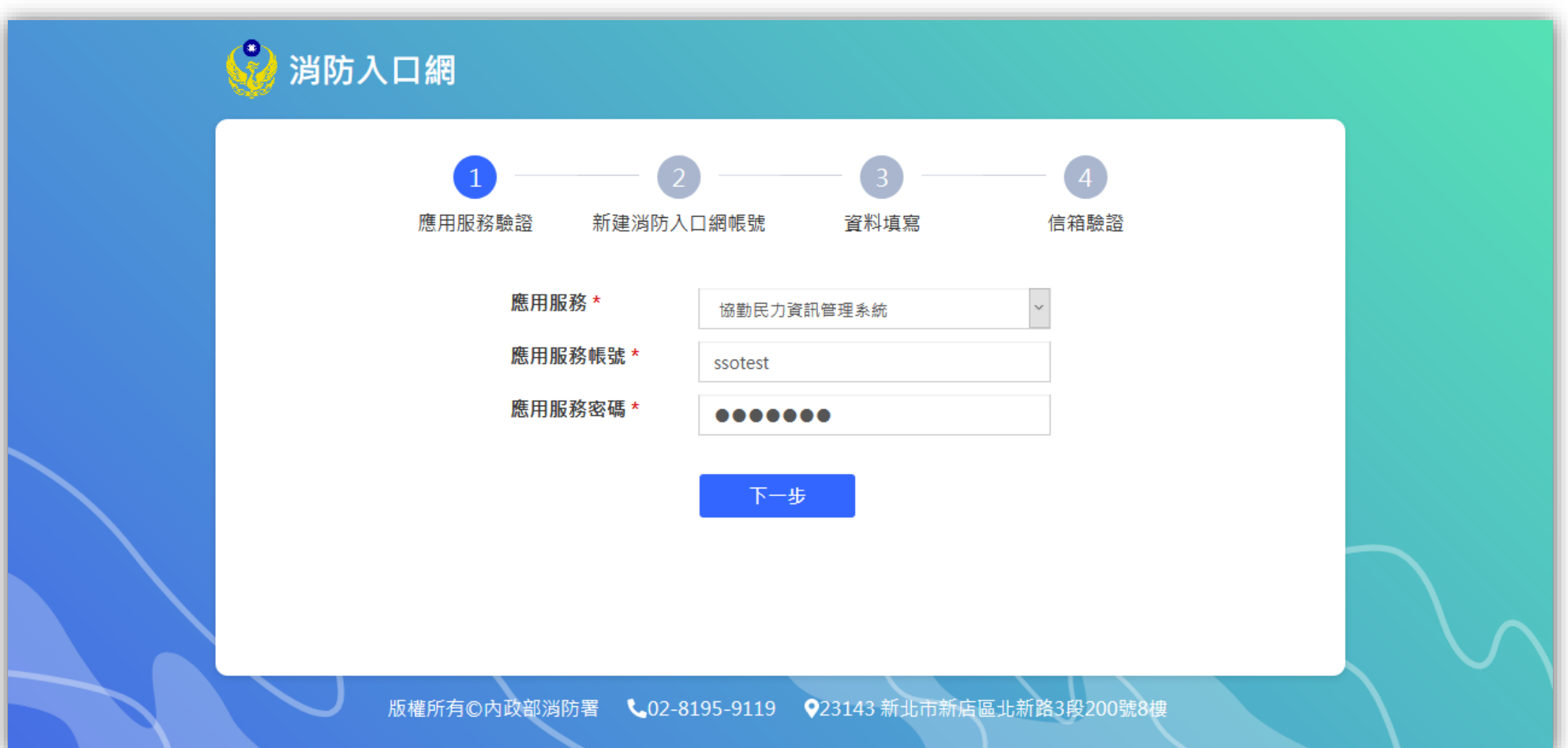

## **步驟四: 選擇無消防入口網帳號**

點選「否」

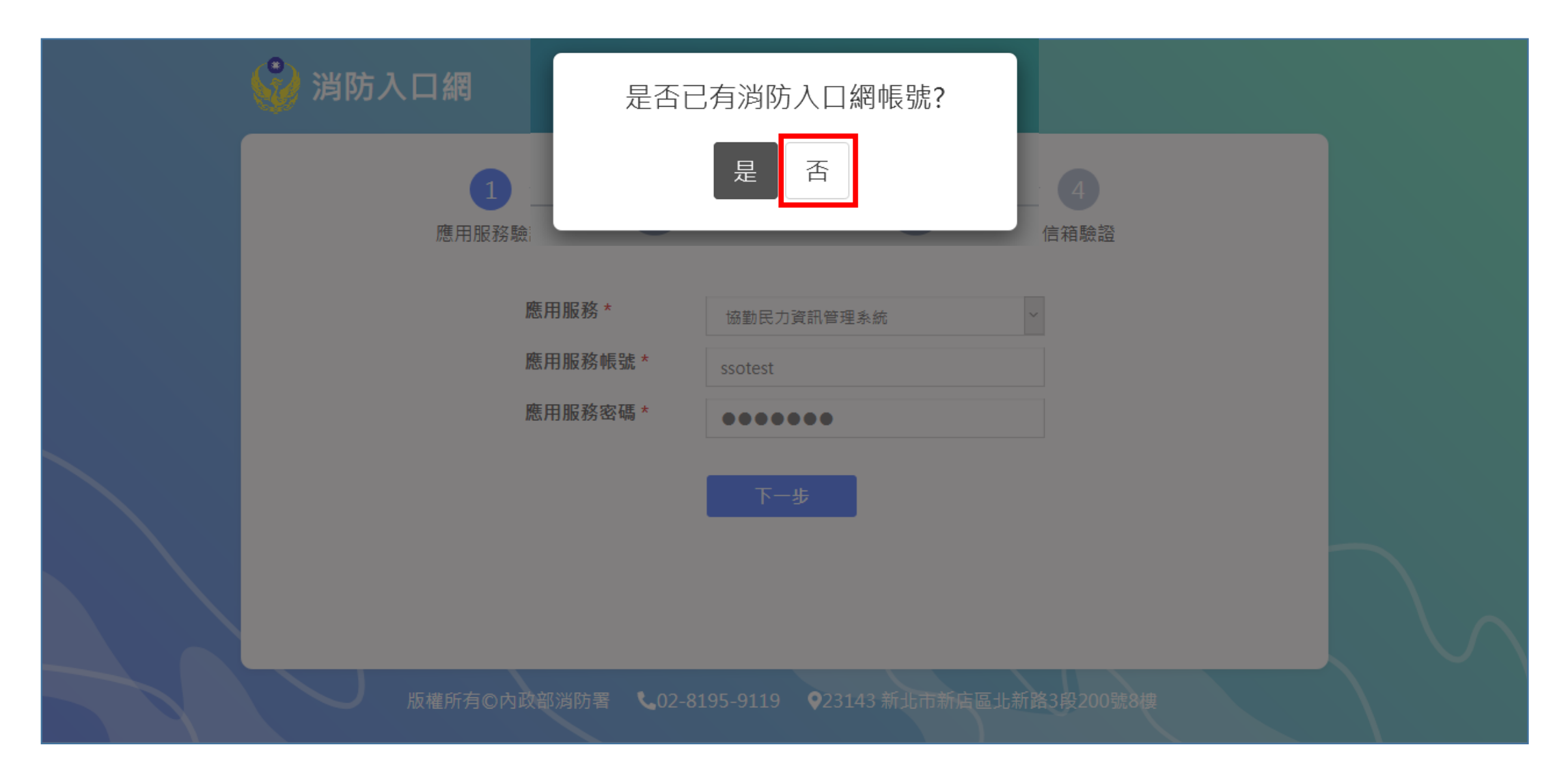

### **步驟五: 建立一組SSO帳號密碼**

帳號需至少4字元並包含英文與數字,密碼需至少12字元,並滿足英文大小寫、英文小寫、特殊符號、數字其中三項

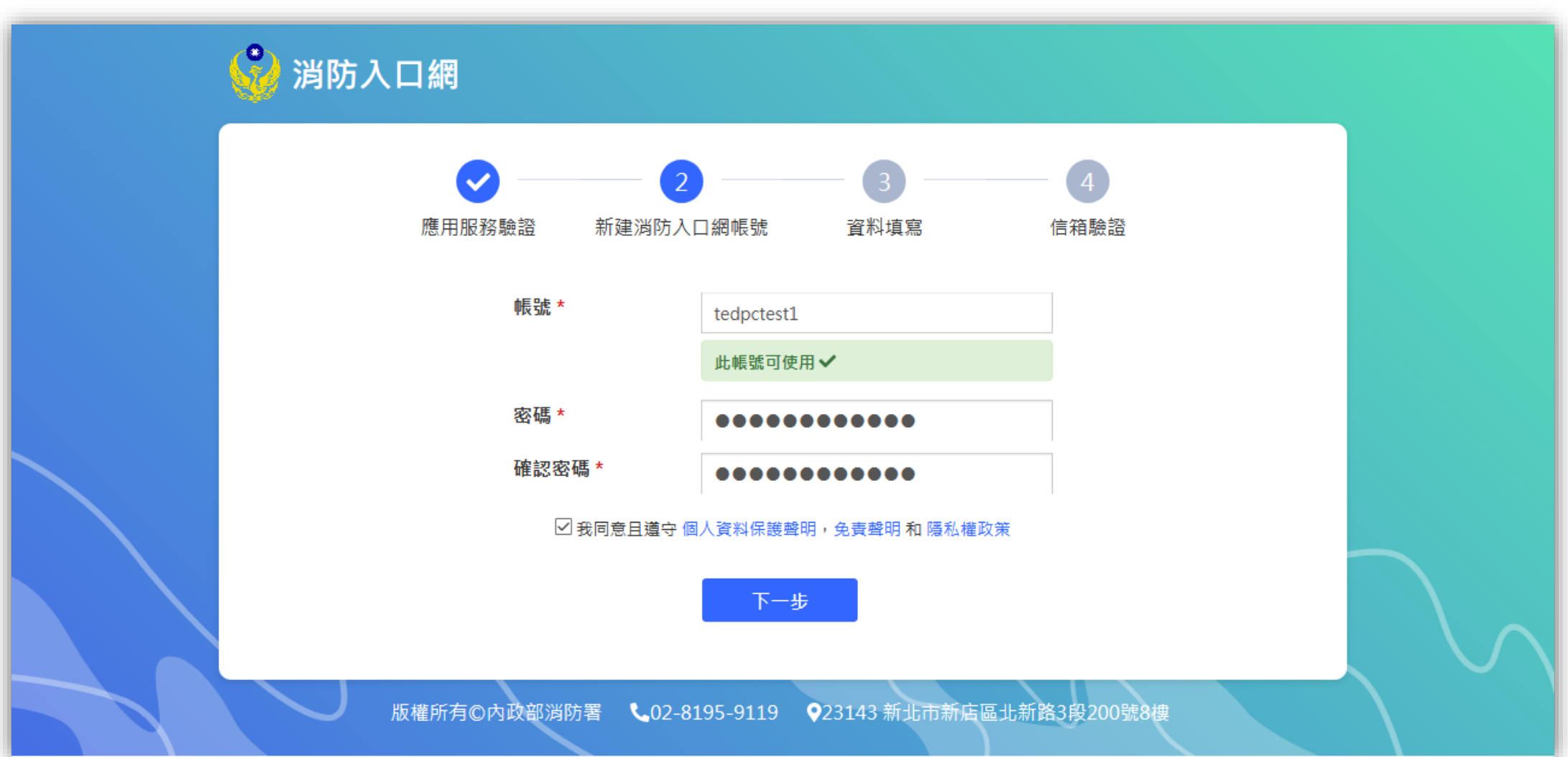

## **步驟六: 填寫基本資料,填寫完畢點選**「**下一步**」

為系統管理員審核帳號以及賦予使用權限之參考依據;紅色星號為必填欄位

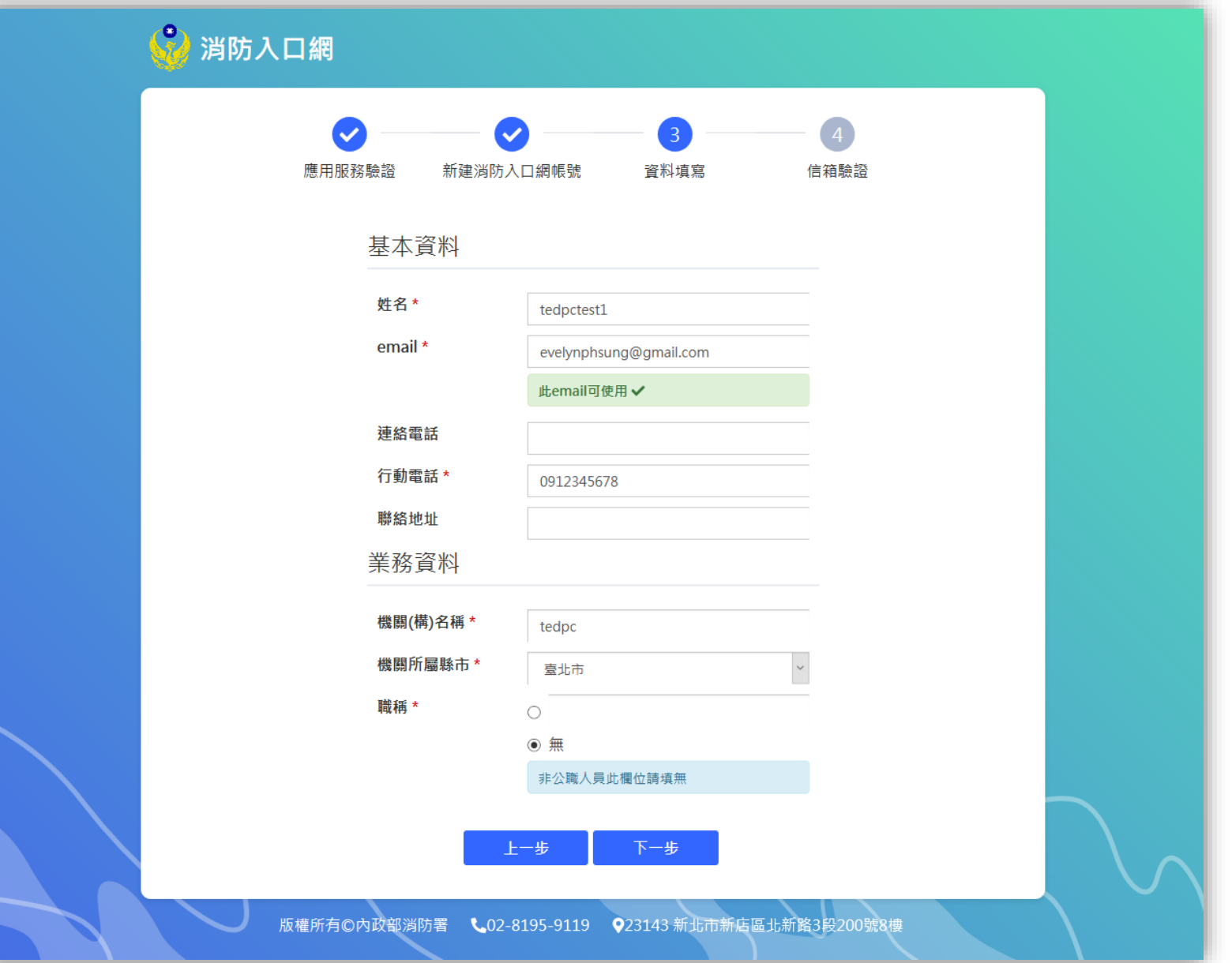

### **步驟七: 驗證註冊信箱 (輸入驗證碼)**

先至註冊時所填寫之電子信箱,收取系統發送之驗證碼,因驗證碼具時效性,需於限定時間內回註冊頁面輸入驗證 碼,用以驗證註冊之電子信箱是否正確,如驗證碼已過期,可點選重新發送,並再次至信箱收取驗證碼

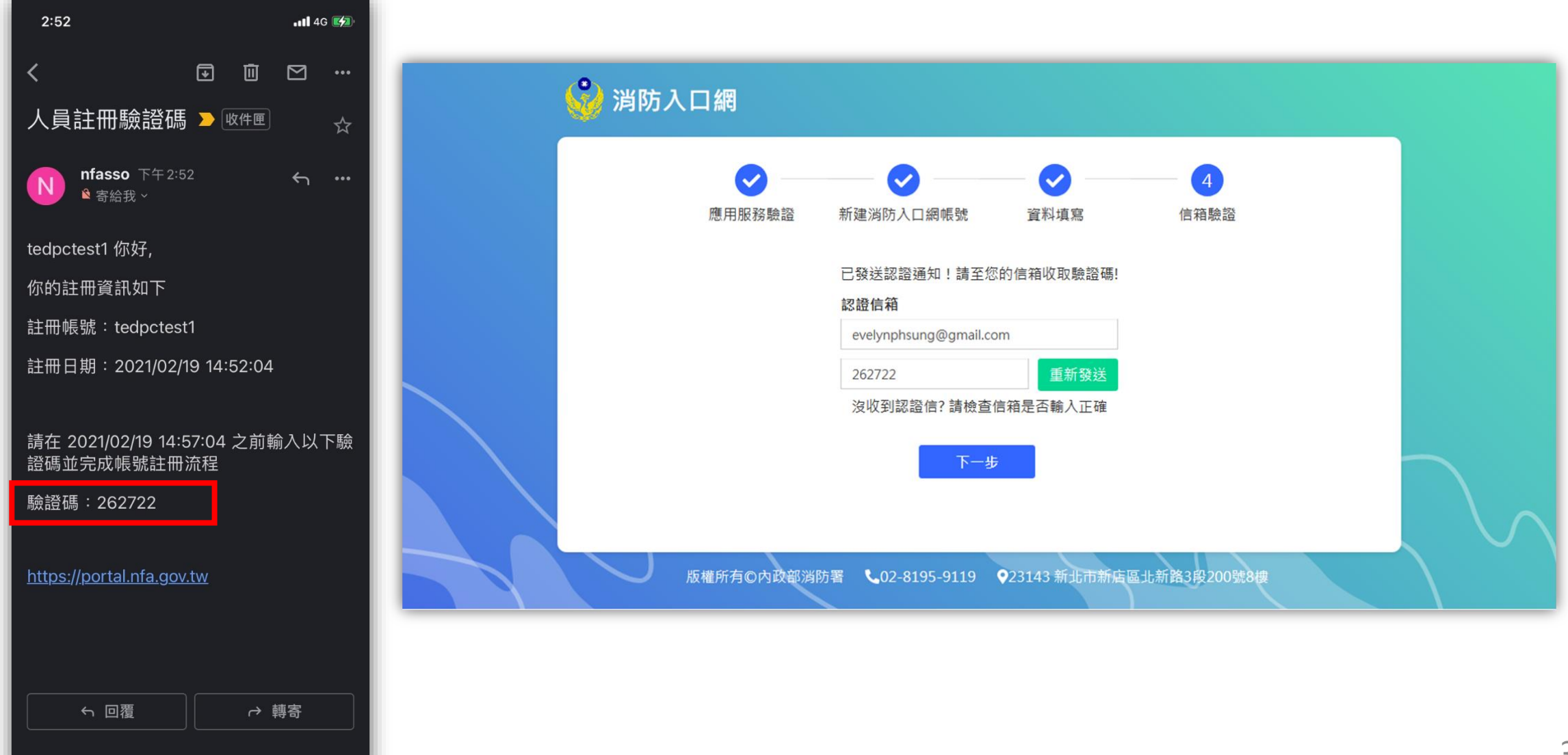

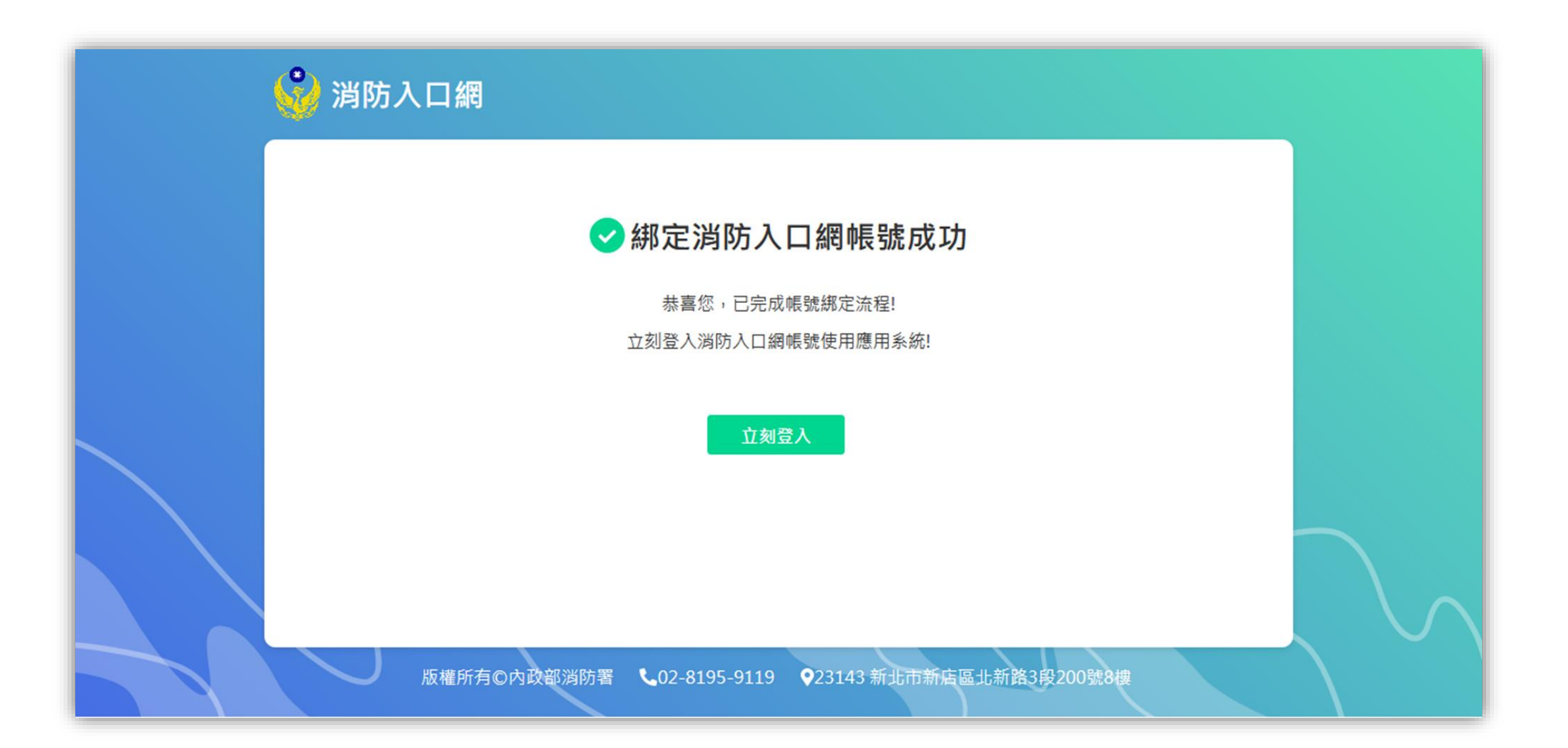

### **步驟九: 登入消防入口網**

綁定完成後,可使用該SSO帳號密碼登入消防入口網,登入後可於消防入口網點選協勤民力資訊管理系統連結,即可 直接進入協勤民力系統,不需再次輸入帳號密碼

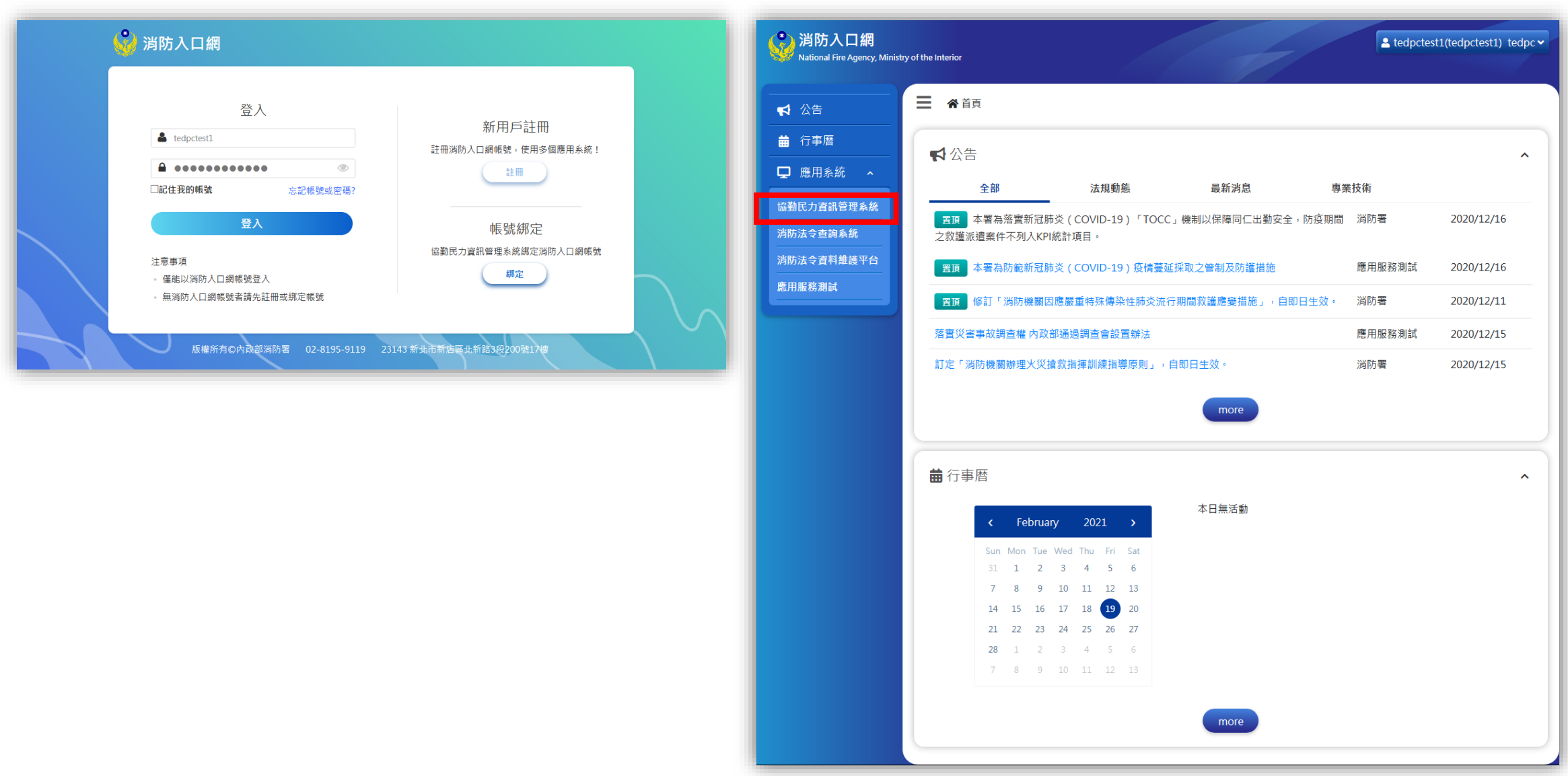

# <span id="page-36-0"></span>**協勤民力系統新使用者-消防署內人員** 帳號綁定流程說明

### **步驟一: 申請協勤民力資訊管理系統帳號密碼**

聯繫署內的協勤民力系統承辦人,先行申請一組協勤民力資訊管理系統的帳號密碼

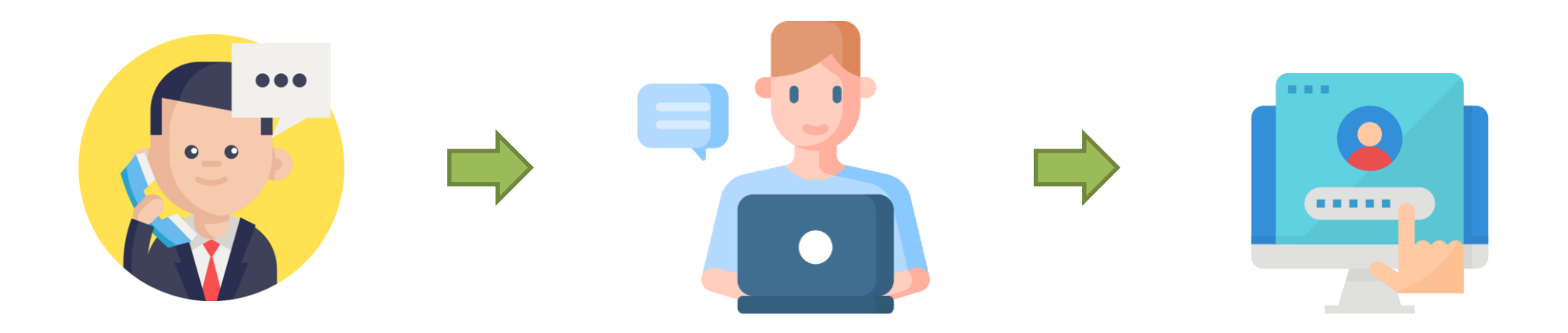

**步驟二: 點選消防入口網網址[https://portal.nfa.gov.tw](https://portal.nfa.gov.tw/),進入消防入口網**

# **步驟三: 點選協勤民力資訊管理系統連結**

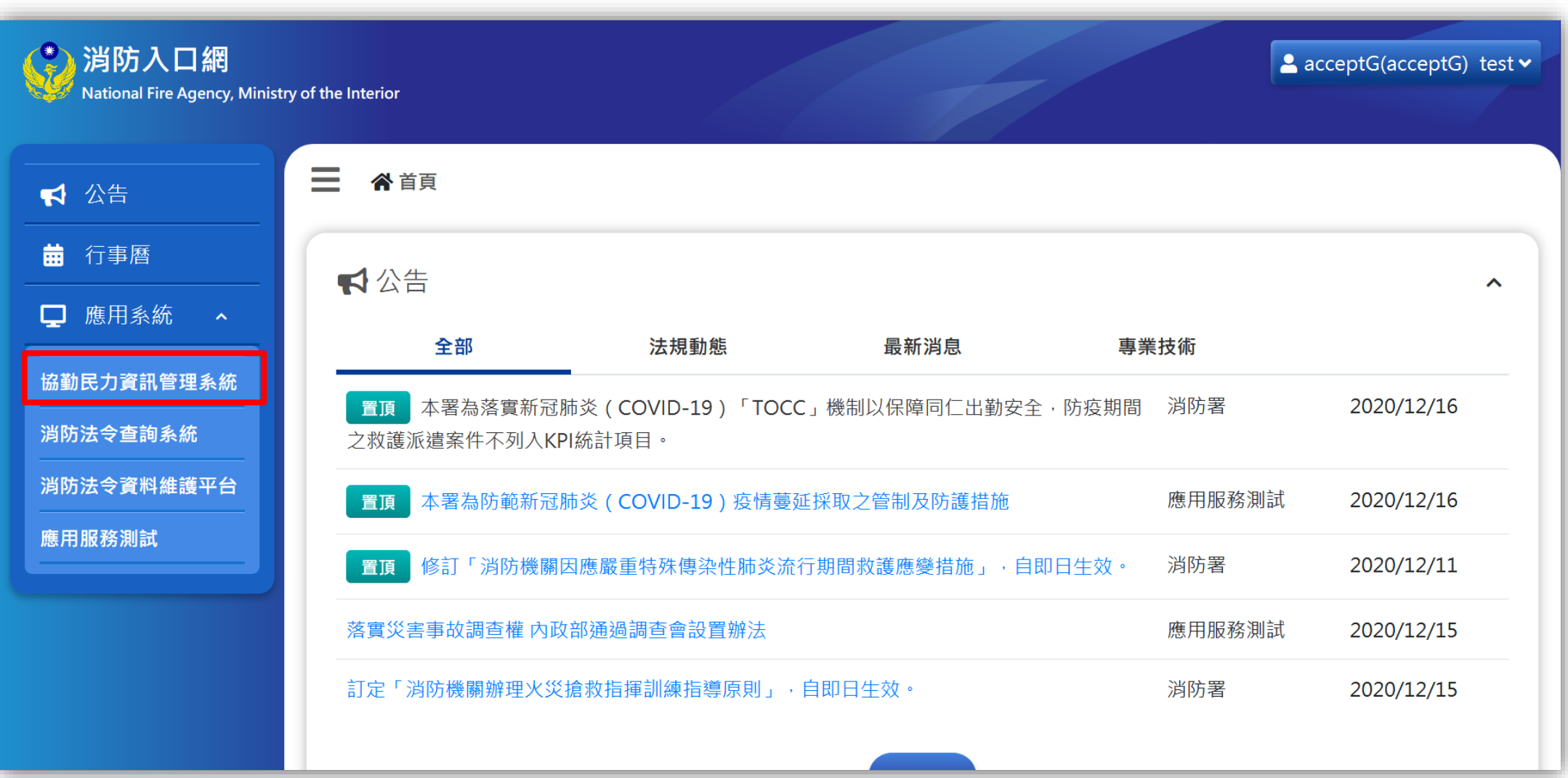

# **步驟四: 點選「立刻綁定」**

### 即以AD帳號(署內人員) 綁定協勤民力系統帳號密碼

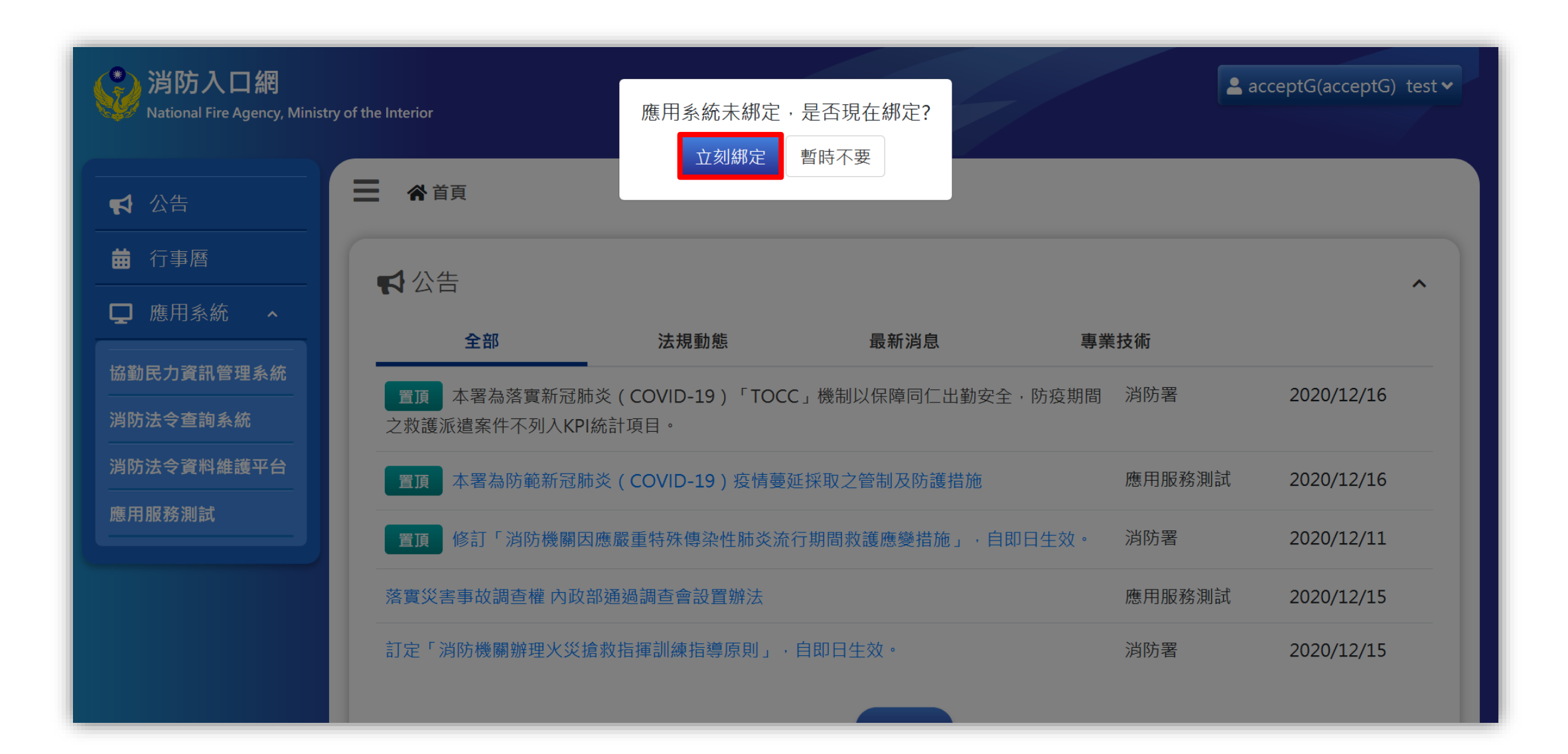

### **步驟五: 驗證協勤民力資訊管理系統原帳號密碼**

輸入協勤民力系統原帳號密碼後點選「送出」,以進行驗證

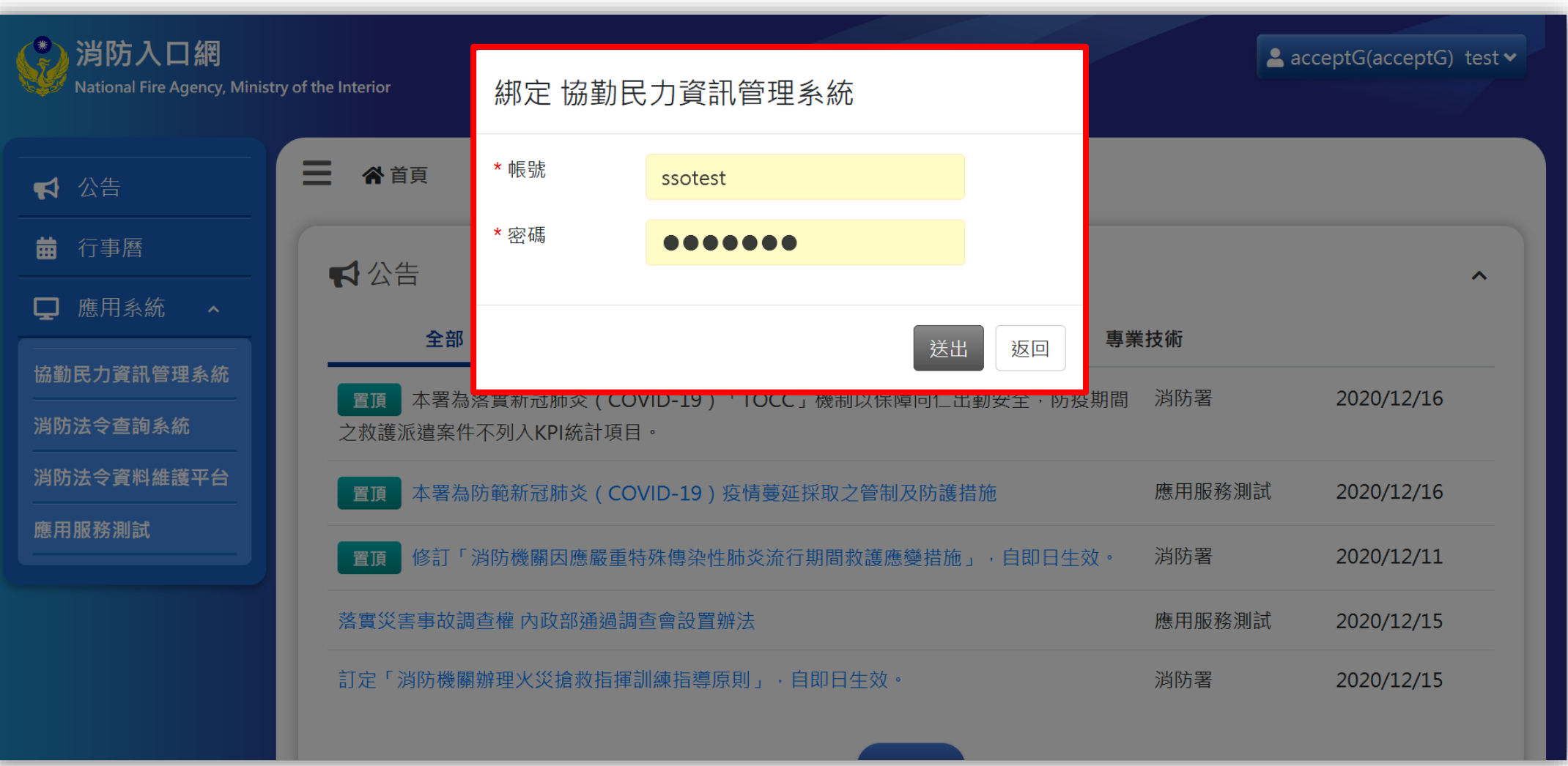

### **步驟六: 完成SSO帳號與協勤民力帳號綁定**

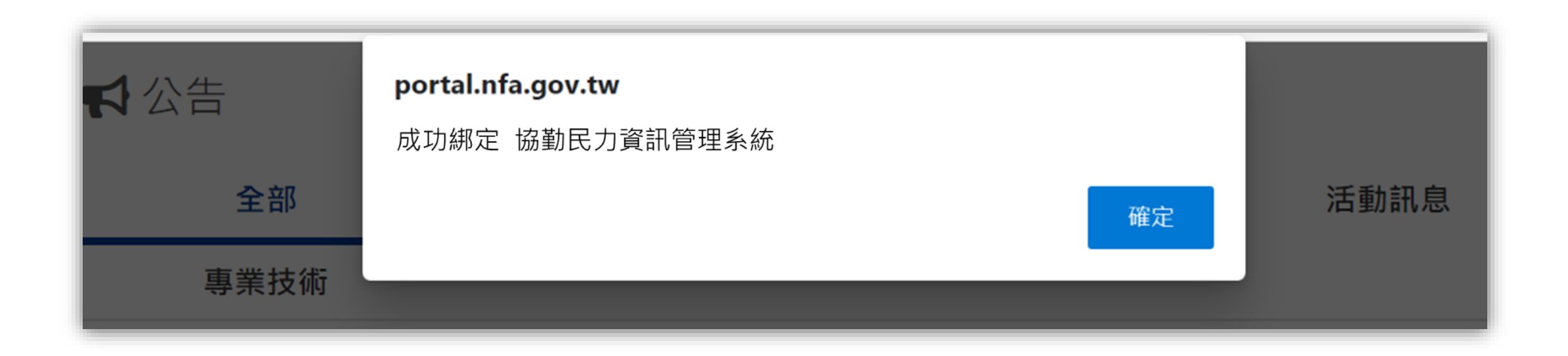

### **步驟七: 登入消防入口網**

綁定完成後,可於消防入口網點選協勤民力資訊管理系統連結,即可直接進入協勤民力系統,不需再次輸入帳號密碼

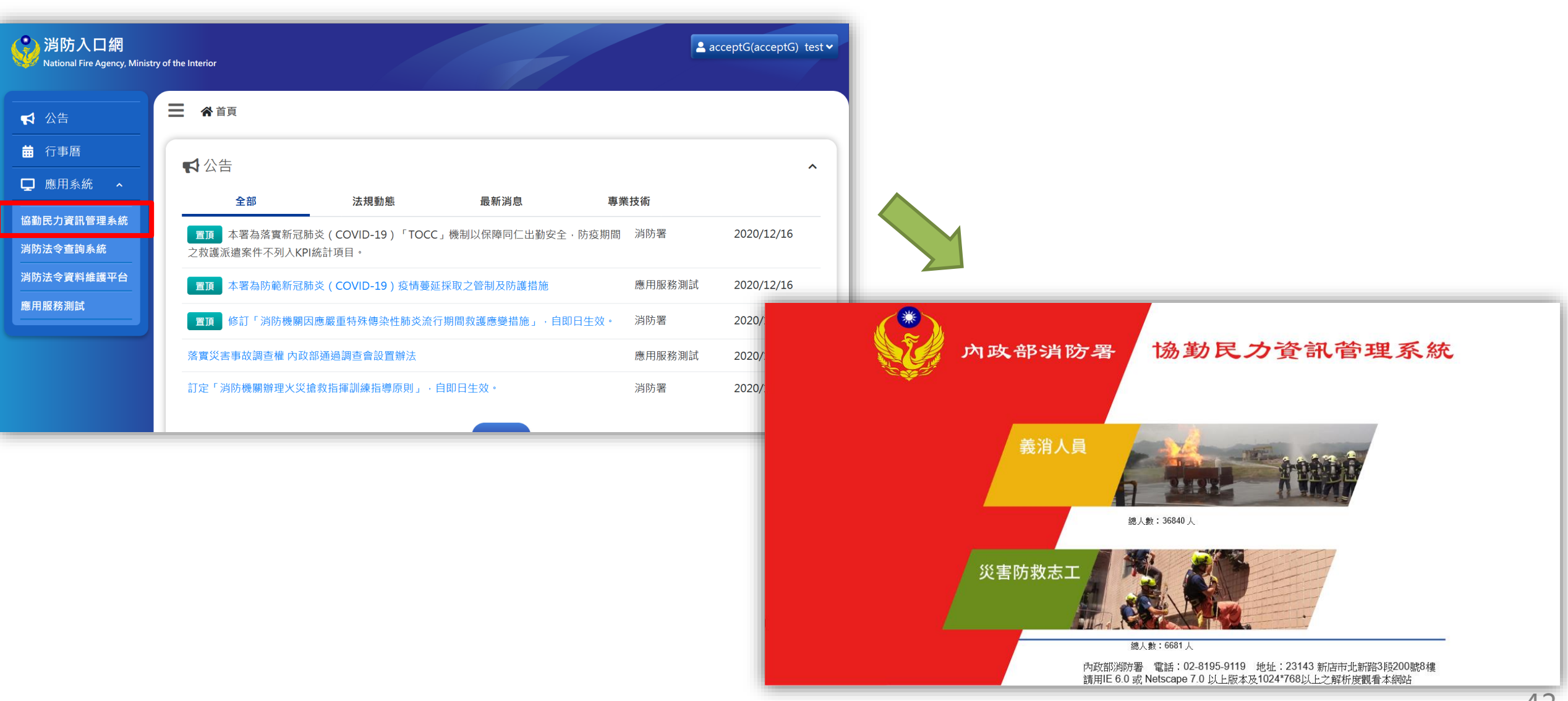

# **重新綁定-已綁定過,需和其他協勤民力帳號 重新綁定**

帳號綁定流程說明

# **步驟一: 點選消防入口網網址[https://portal.nfa.gov.tw](https://portal.nfa.gov.tw/),進入消防入口網**

**步驟二: 點選個人資訊設定**

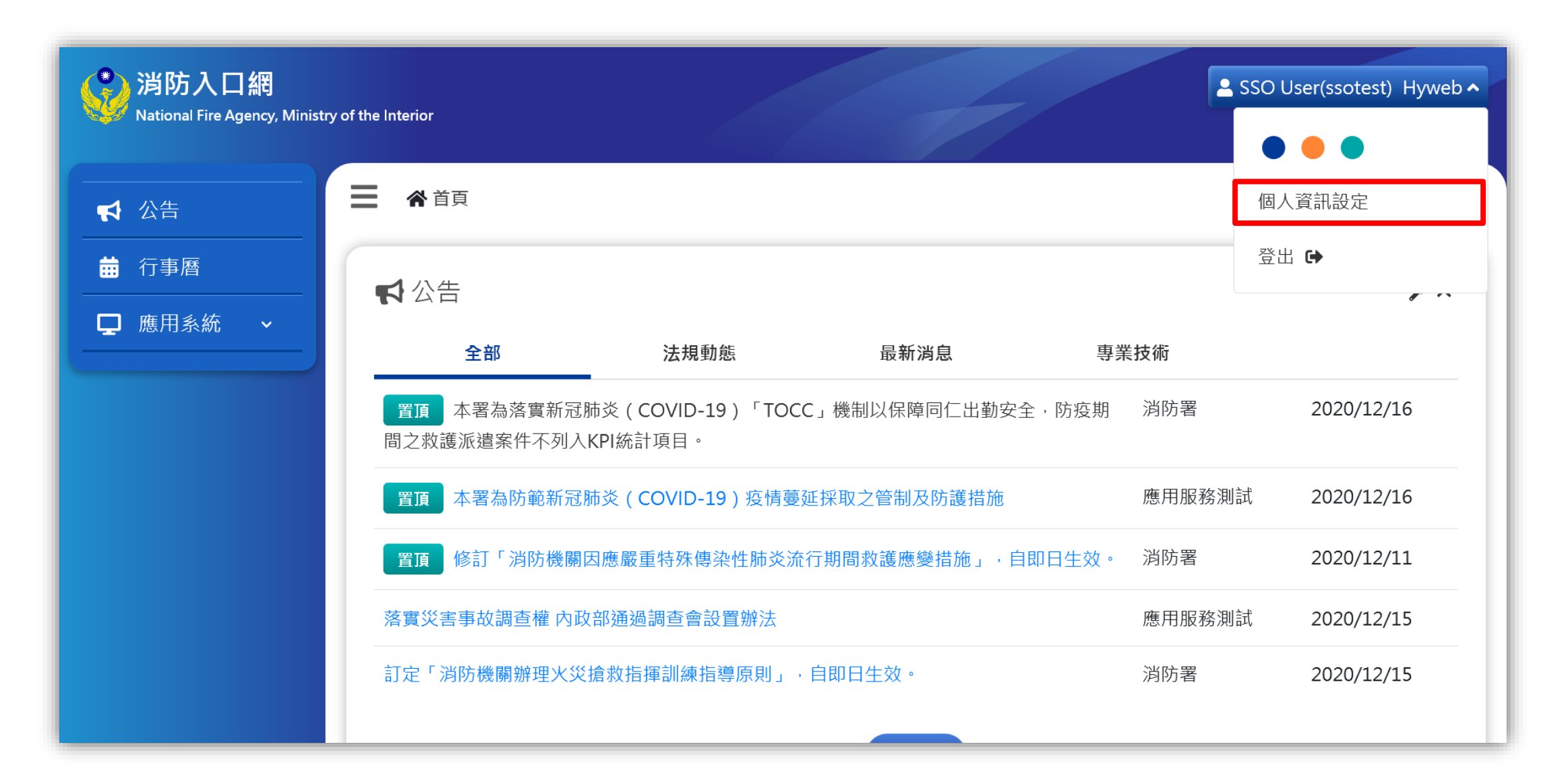

# **步驟三: 點選應用服務的「協勤民力資訊管理系統」**

**步驟四: 點選「改綁」**

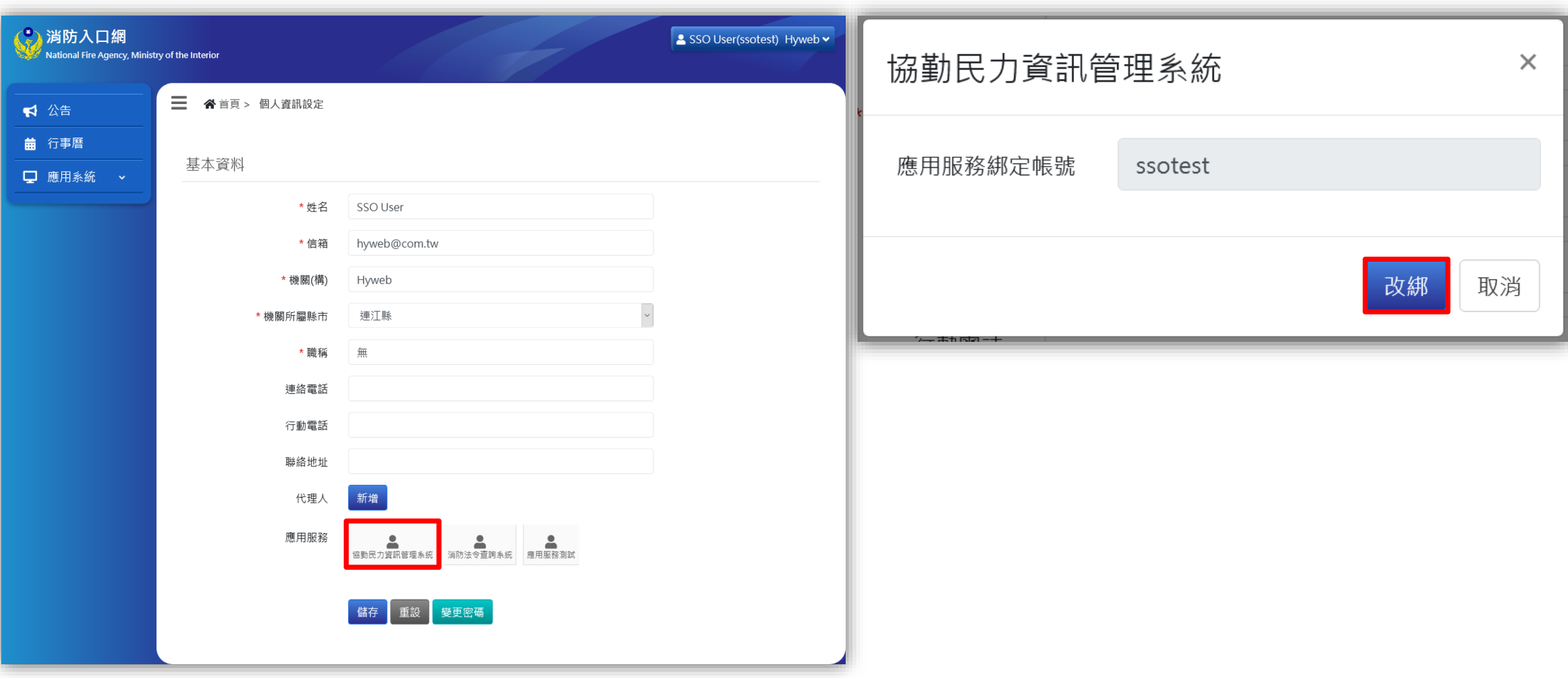

**步驟五: 輸入欲重新綁訂的協勤民力帳號密碼,並點選「驗證」**

點選「驗證」即驗證欲重新綁訂的帳號密碼是否真的存在於協勤民力資訊管理系統,如真的存在,會顯示驗證成功

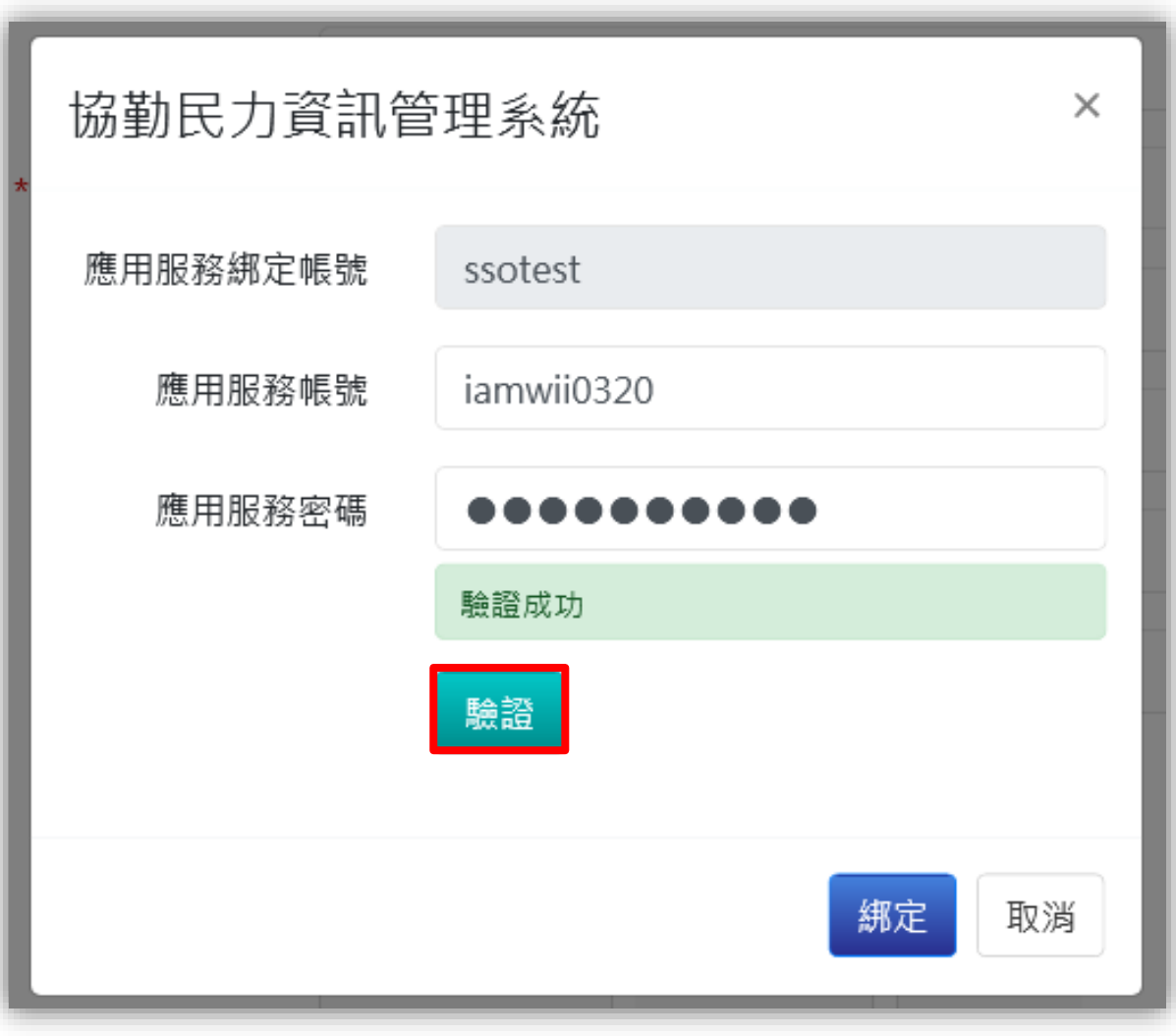

## **步驟六: 驗證成功後,點選「綁定」,即完成重新綁定**

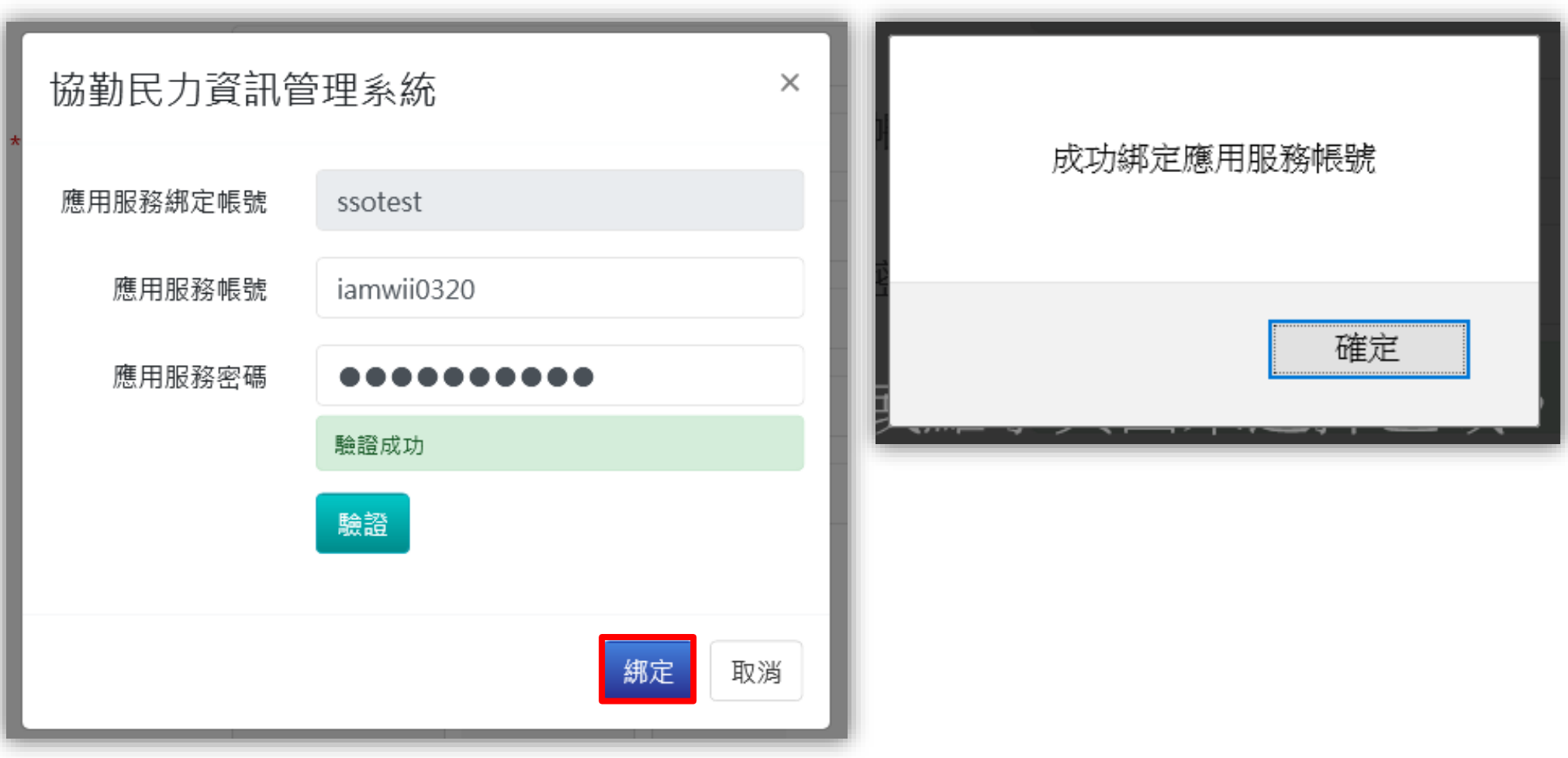